# 简明操作指南 **Micropilot FMR20 HART**

雷达物位仪

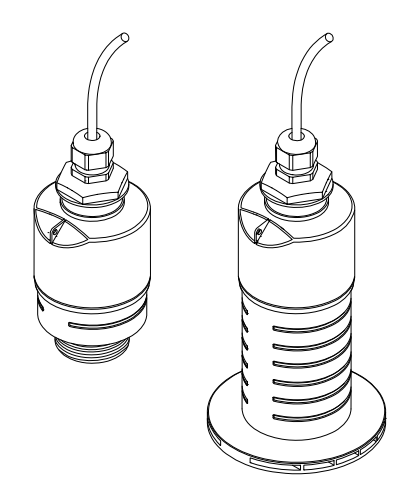

本文档为《简明操作指南》;不得替代设备的《操作手 册》。

设备的详细信息请参考《操作手册》和其他文档资料:

所有设备型号均可通过以下方式查询:

- 网址:www.endress.com/deviceviewer
- 智能手机/平板电脑: Endress+Hauser Operations App

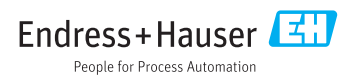

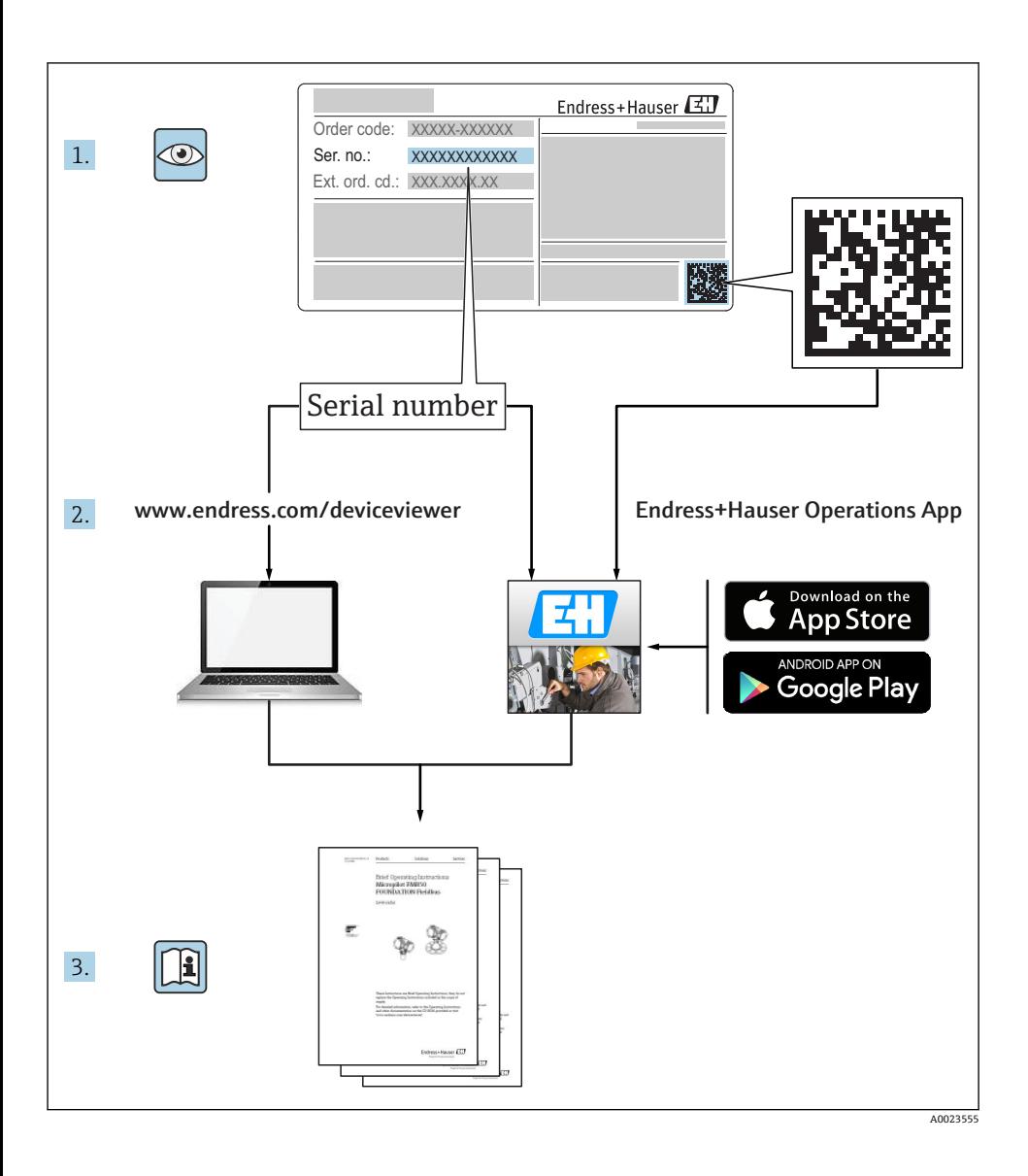

# 目录

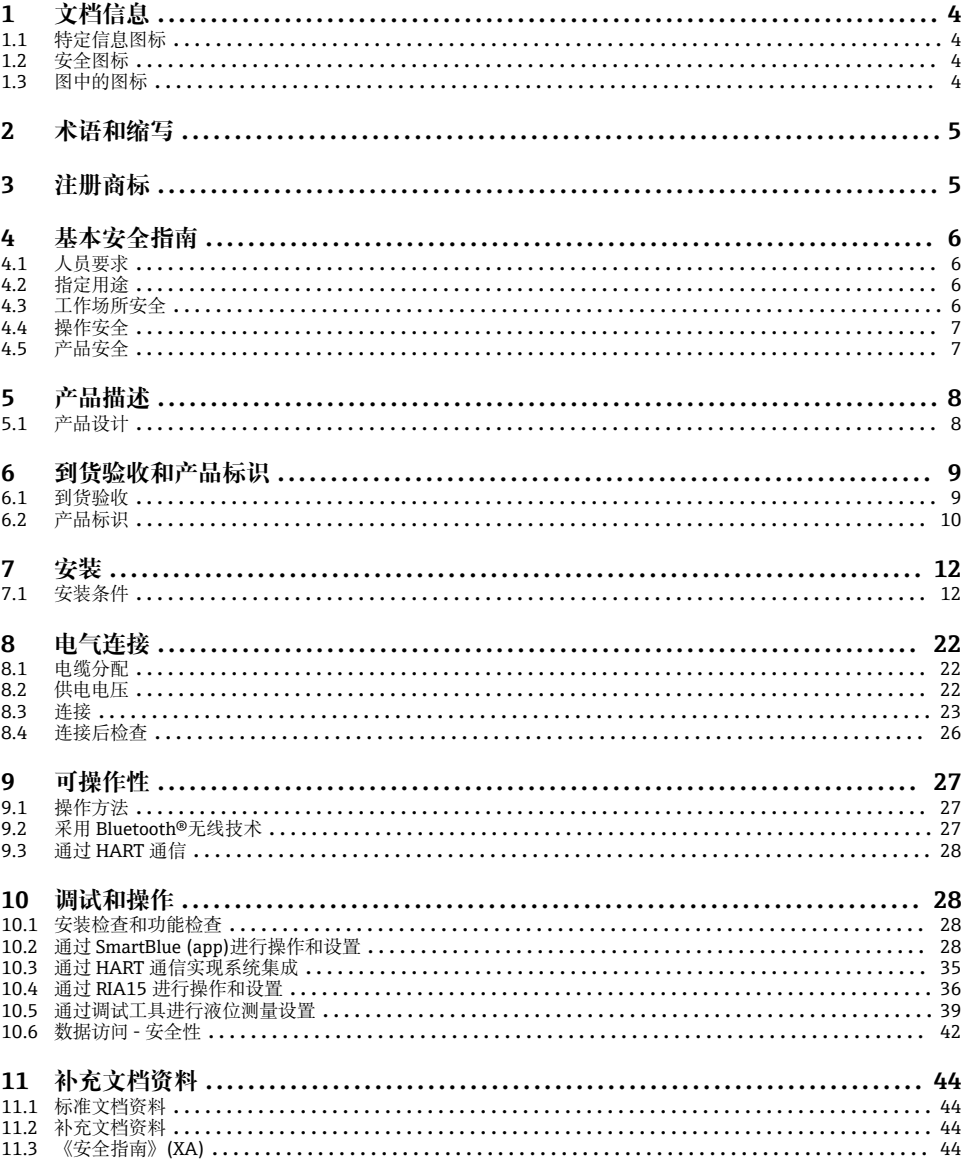

# <span id="page-3-0"></span>**1 文档信息**

## **1.1 特定信息图标**

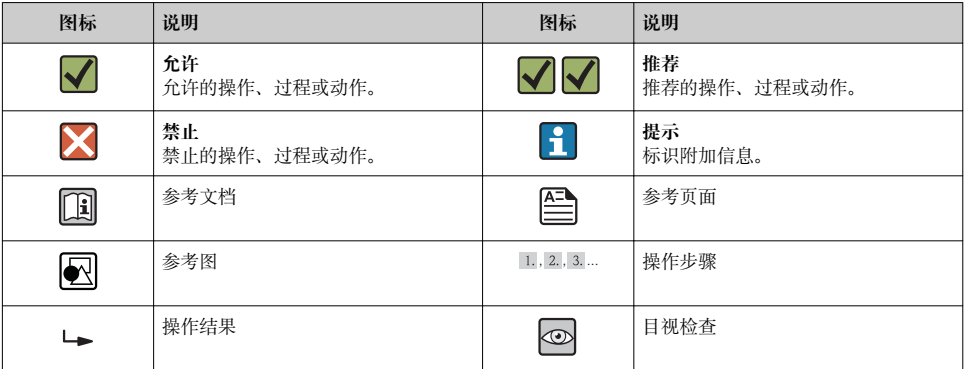

## **1.2 安全图标**

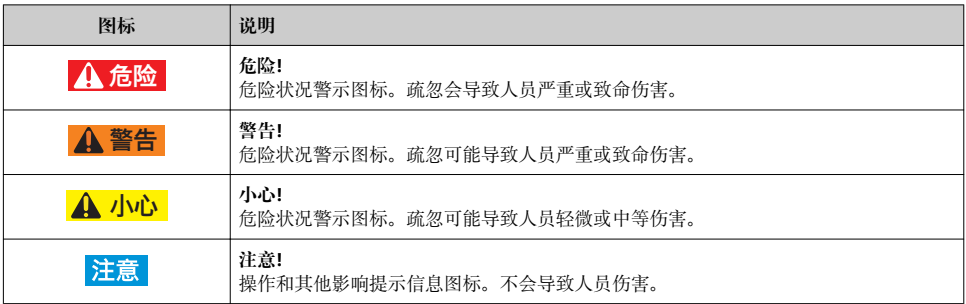

## **1.3 图中的图标**

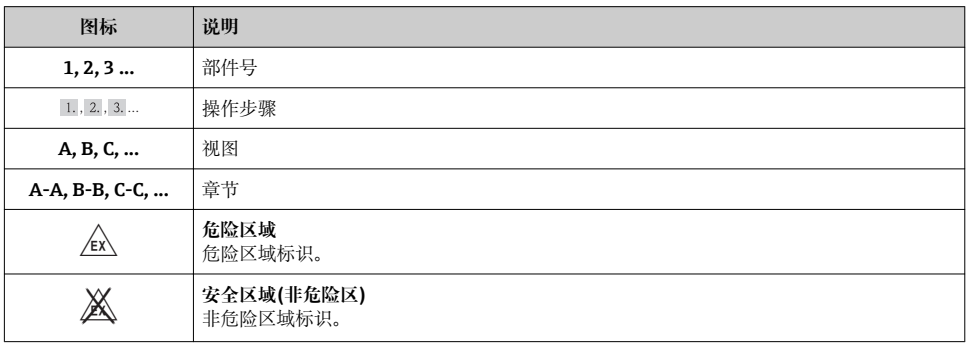

# <span id="page-4-0"></span>**2 术语和缩写**

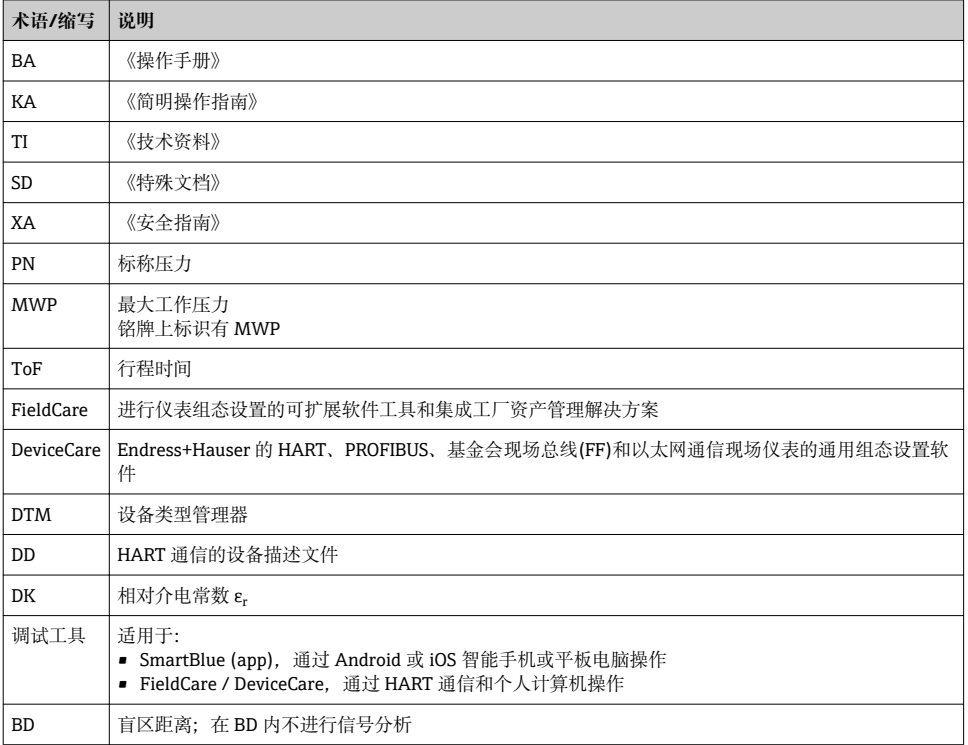

## **3 注册商标**

#### **HART<sup>4</sup>**

FieldComm 组织(奥斯汀,美国)的注册商标

#### **&** Bluetooth

Bluetooth®名称和 LOGO 是 Bluetooth SIG 公司的注册商标, Endress+Hauser 拥有使用权。 其他商标和名称归属相应的所有者。

#### **Apple®**

Apple、Apple LOGO、iPhone 和 iPod touch 是苹果公司的注册商标,已在美国和其他国家 注册。App Store 是苹果公司的服务商标。

#### **Android®**

Android、Google Play 和 the Google Play LOGO 是谷歌公司的注册商标。

## <span id="page-5-0"></span>**4 基本安全指南**

### **4.1 人员要求**

操作人员必须符合下列要求:

- ‣ 经培训的合格专业人员必须具有执行特定功能和任务的资质。
- ‣ 经工厂厂方/操作员授权。
- ‣ 熟悉联邦/国家法规。
- ▶ 开始操作前, 专业人员必须事先阅读并理解《操作手册》、补充文档和证书中(取决于实 际应用)的各项规定。
- ‣ 遵守操作指南和基本条件要求。

### **4.2 指定用途**

#### **应用和介质**

本文档中介绍的测量仪表用于非接触式连续液位测量。仪表的工作频率约为 26 GHz, 最大 辐射脉冲能量为 5.7 mW. 且平均输出功率为 0.015 mW. 可以安装在密闭金属容器上测 量。在密闭容器外测量时,必须按照"安装"章节中的指南安装仪表[→ 18。](#page-17-0)操作不会引 起人员健康或环境风险。

遵守"技术参数"中规定的限定值,及指南和补充文档资料中列举的条件要求,测量仪表仅可 用于下列参数测量:

- ‣ 过程变量测量值:距离
- ‣ 过程变量计算值:任意形状容器中介质的体积或质量;测量堰或测量渠中的流量(基于线 性化物位值计算)

为了确保使用周期内的测量仪表始终能正常工作。请注意:

- ‣ 测量仪表仅可用于其接液部件材料具有足够耐腐蚀能力的介质的测量
- ‣ 遵守"技术参数"章节中规定的限定值要求

#### **错误使用**

由于不恰当使用或用于非指定用途而导致的仪表损坏,制造商不承担任何责任。

核实临界工况:

▶ 测量特殊流体和清洗液时, Endress+Hauser 十分乐意帮助您核实接液部件材料的耐腐蚀 性,但对此不做任何担保和承担任何责任。

#### **其他风险**

在使用过程中,与过程的热交换和电子部件内部的热量扩散可能会导致电子腔外壳和模块的 温度升高至 80 °C (176 °F)。在测量过程中,传感器温度可能接近介质温度。

接触表面存在人员烧伤的危险!

▶ 测量高温流体时, 确保已采取防护措施避免发生接触性烧伤。

### **4.3 工作场所安全**

使用仪表时:

‣ 遵守联盟/国家法规,穿戴人员防护装置。

### <span id="page-6-0"></span>**4.4 操作安全**

存在人员受伤的风险。

- ▶ 仅在正确技术条件和失效安全条件下操作设备。
- ‣ 操作员有责任确保在无干扰条件下操作设备。

#### **改装设备**

禁止进行未经授权的设备改动,可能导致不可预见的危险。

▶ 如需改动, 请咨询 Endress+Hauser 当地销售中心。

#### **修理**

应始终确保设备操作安全和测量可靠。

- ‣ 仅进行明确允许的设备修理。
- ‣ 遵守联盟/国家法规中的电子设备修理准则。
- ▶ 仅使用 Endress+Hauser 的原装备件和附件。

#### **危险区域**

设备在危险区域中使用时,应采取措施消除人员或设备危险(例如:防爆保护、压力容器安 全):

- ‣ 参考铭牌,检查并确认所订购的设备是否允许在危险区域中使用。
- ‣ 遵守补充文档中的各项规定,补充文档是《操作手册》的组成部分。

## **4.5 产品安全**

测量仪表基于工程实践经验设计,符合最先进的安全要求。通过出厂测试,可以安全使用。 测量仪表符合常规安全标准和法规要求。

#### **4.5.1 CE 认证**

测量系统遵守 EC 准则的法律要求。与适用标准一同列举在 EC 一致性声明中。 Endress+Hauser 确保贴有 CE 标志的设备均成功通过了所需测试。

# <span id="page-7-0"></span>**5 产品描述**

**5.1 产品设计**

#### **5.1.1 Micropilot FMR20**

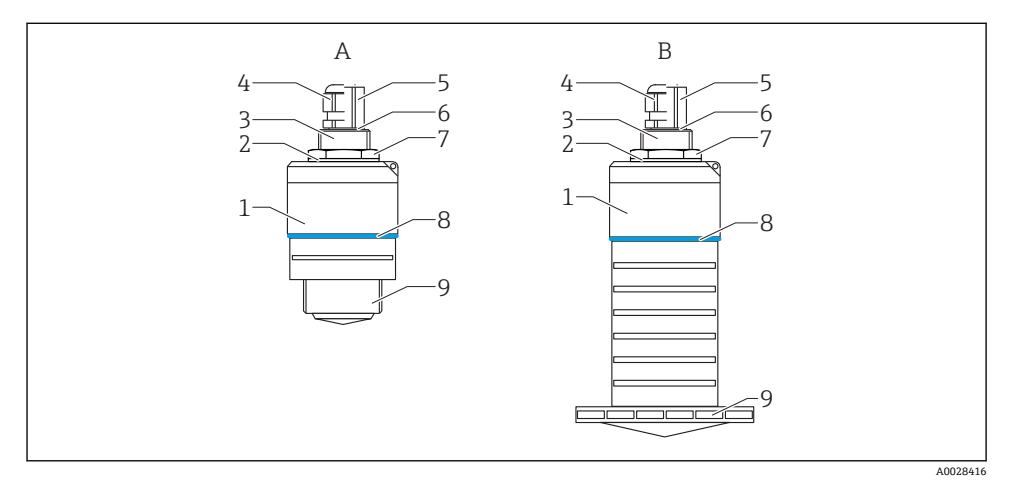

- 1 Micropilot FMR20 (26 GHz)的结构示意图
- A FMR20. 带 40 mm 天线
- B FMR20, 带 80 mm 天线
- 1 传感器外壳
- 2 密封圈<br>3 讨程连
- 3 过程连接(背面)
- 4 缆塞<br>5 管道
- 5 管道适配接头
- 6 O 型圈
- 7 对接螺母
- 8 设计环<br>9 过程连
- 过程连接(正面)

<span id="page-8-0"></span>**6 到货验收和产品标识**

## **6.1 到货验收**

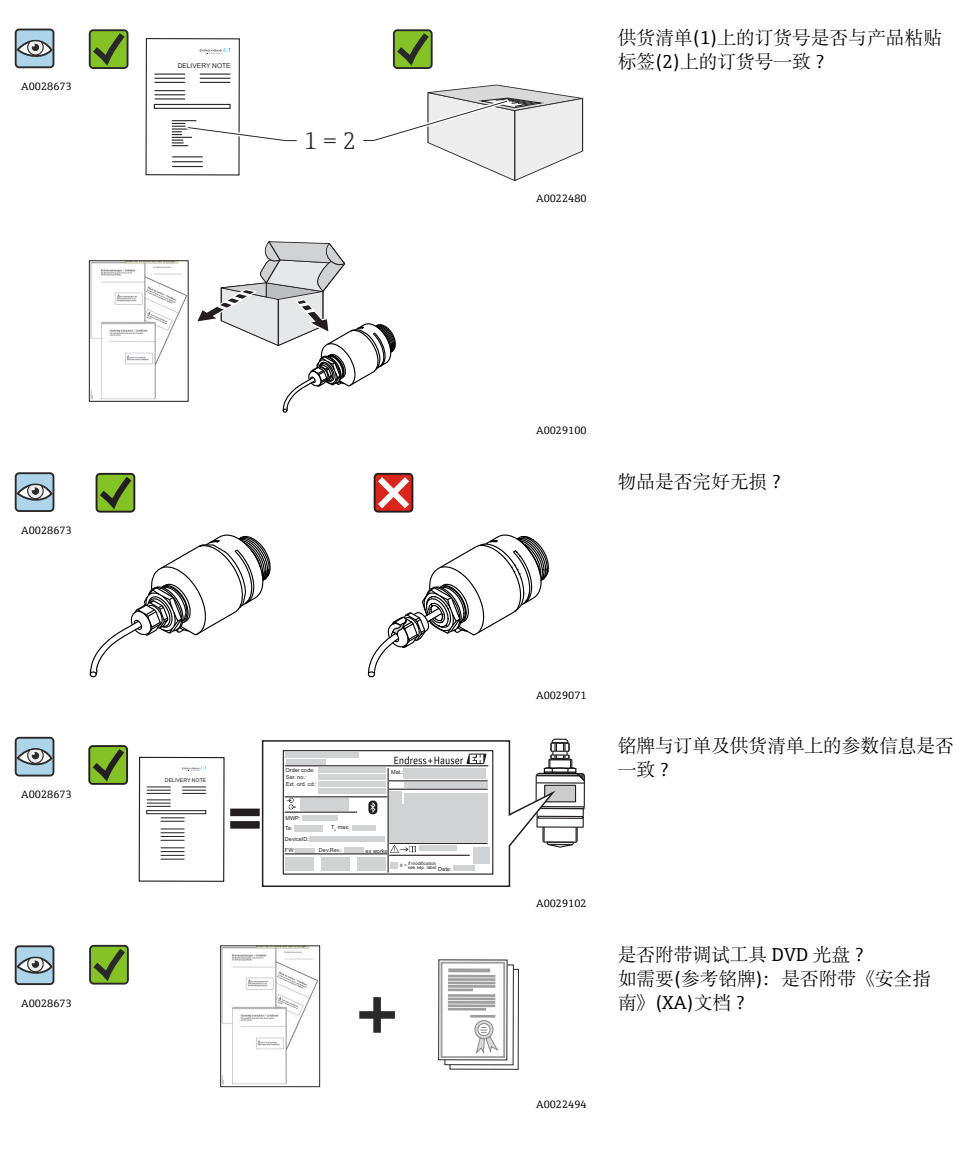

不满足上述任一条件时, 请咨询 Endress+Hauser 当地销售中心。 F

## <span id="page-9-0"></span>**6.2 产品标识**

测量仪表的标识信息如下:

- 铭牌参数
- 供货清单上的详细分解订货号
- 在 W@M 设备浏览器中输入铭牌上的序列号[\(www.endress.com/deviceviewer](http://www.endress.com/deviceviewer)): 显示所有 测量仪表信息和仪表包装中的的技术文档资料概述
- 在 Endress+Hauser Operations App 中输入铭牌上的序列号, 或扫描铭牌上的二维码 (QR 码) (在 Endress+Hauser Operations App 中):显示所有测量仪表信息和仪表包装中的 的技术文档资料概述

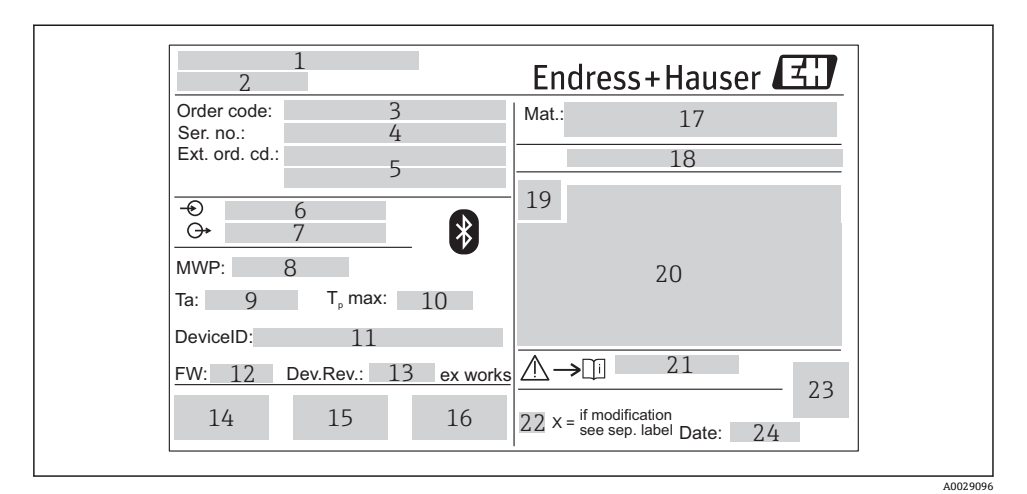

#### ■ 2 Micropilot 的铭牌示意图

- 制造商地址
- 2 仪表名称<br>3 订货号
- 订货号
- 4 序列号<br>5 扩展订
- 扩展订货号
- 6 供电电压<br>7 输出信号
- 输出信号
- 过程压力
- 9 允许环境温度(T<sub>a</sub>)
- 最高过程温度
- 设备 ID
- 固件版本号(FW)
- 设备修订版本号(Dev.Rev.)
- 14 CE 认证标识<br>15 其他仪表信!
- 其他仪表信息(证书、认证)
- C-Tick 认证标识
- 接液部件材料
- 防护等级,例如:IP、NEMA
- 认证标识
- 证书和相关防爆参数
- 《安全指南》文档资料代号,例如:XA、ZD、ZE
- 更改标记
- 二维码(QR 码)
- 生产日期:年-月

## <span id="page-11-0"></span>**7 安装**

## **7.1 安装条件**

#### **7.1.1 安装方式**

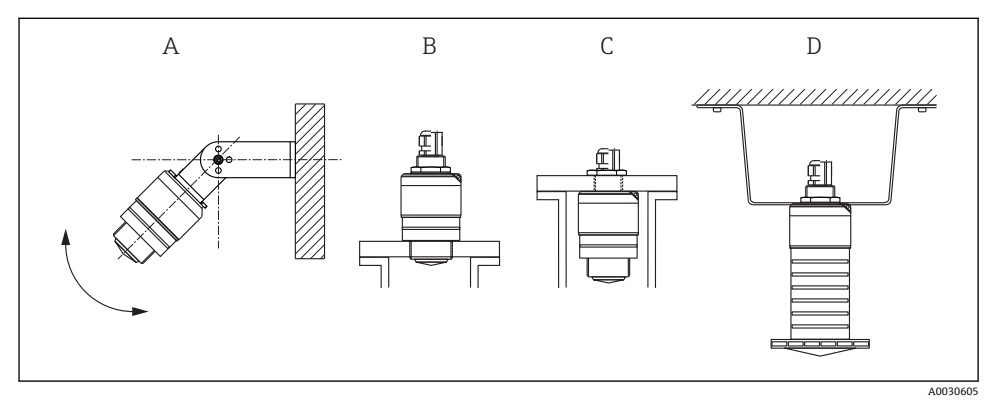

- 23 壁式安装、罐顶安装或安装短管安装
- A 壁式安装或罐顶安装,可调节
- B 螺纹安装(正面)
- C 螺纹安装(背面)
- D 使用对接螺母进行罐顶安装(对接螺母是标准供货件)

#### **小心!**  $\lceil \cdot \rceil$

传感器电缆不能用作连接电缆, 不能用于悬挂安装传感器。

#### **7.1.2 在安装短管中安装**

天线顶部应略微伸出安装短管底部,实现优化测量。安装短管内部必须光滑,不能存在任何 凸台或焊接点。如可能,安装短管边缘应圆整。最大安装短管长度( **L**)与安装短管管径(**D**)相 关。请注意安装短管的管径和长度限定值。

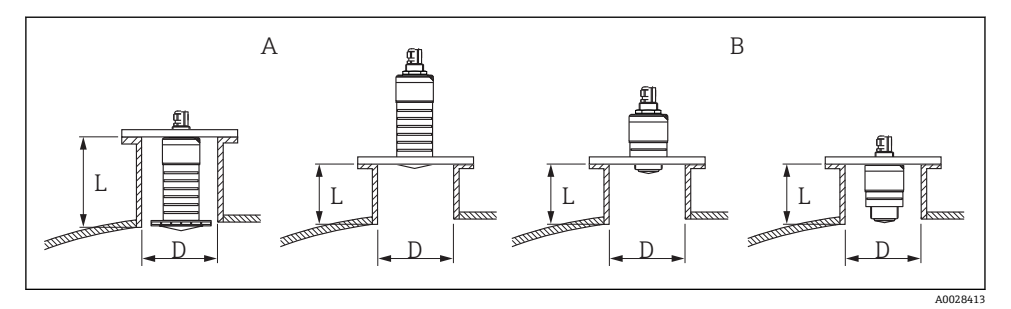

- 4 在安装短管中安装 FMR20
- A FMR20, 带 80 mm (3 in)天线<br>B FMR20, 带 40 mm (1.5 in)天
- FMR20, 带 40 mm (1.5 in)天线

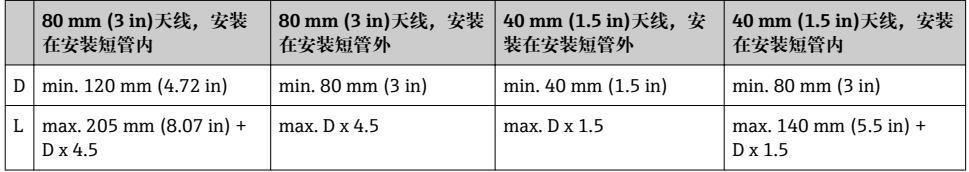

#### **7.1.3 安装位置**

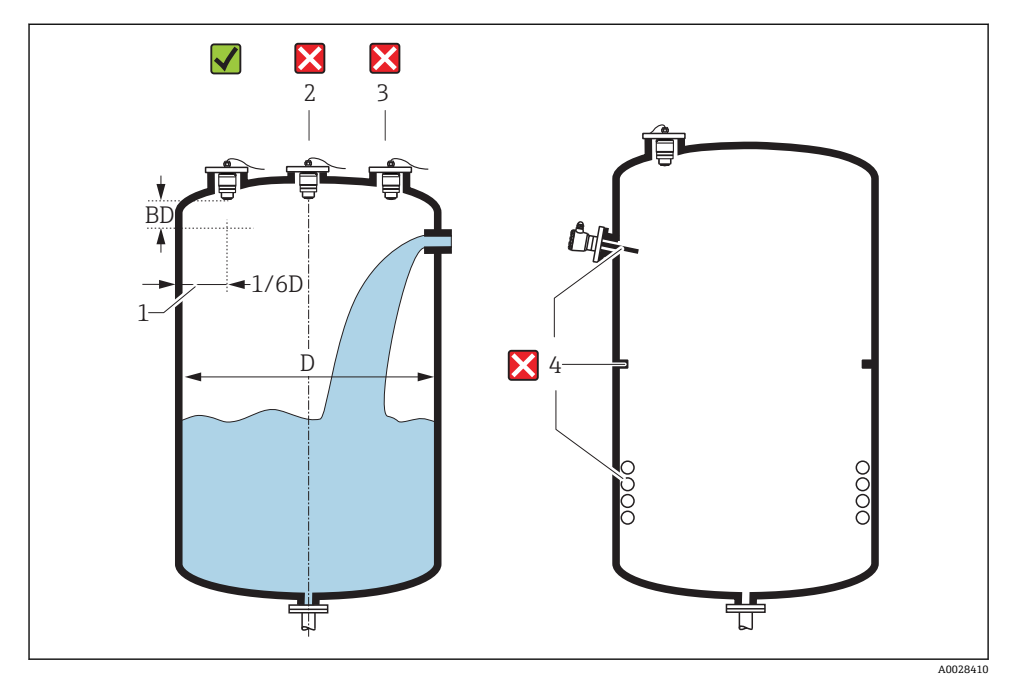

图 5 罐体上的安装位置

- 如可能,传感器下部应伸入安装在罐体内。
- 请勿将传感器安装在罐体中央(2)。传感器和罐壁间的推荐间距(1)为罐体直径的 1/6。 罐壁与安装短管外壁间的推荐间距(**A**)约为罐体直径(**D**)的 1/6。但是,在任何情况下与罐 壁的间距都不能小于 15 cm (5.91 in)。
- 避免在加料区中(3)测量。
- 避开内部装置(4)位置, 例如: 限位开关、温度传感器、挡板、加热线圈等。
- 可以在一个罐体上同时使用多台仪表测量,不会相互干扰。
- 在盲区距离内不能进行信号分析。因此,在天线附近进行干扰回波抑制(例如:冷凝影 响)。

自动盲区距离计算的缺省设置不能小于 0.1 m (0.33 ft)。但是,可以手动修改(可以设置  $\dagger$  0 m (0 ft)).

自动计算:

盲区距离 = 空标 - 满标 - 0.2 m (0.656 ft).

每次都会自动按照上述公式重新计算**盲区距离** 参数,只要**空标** 参数或**满标** 参数中输入了 新数值。

数值计算结果<0.1 m (0.33 ft)时, 使用 0.1 m (0.33 ft)替代。

#### **7.1.4 安装方向**

- 天线垂直于介质表面安装。
- 安装吊环上的吊孔尽可能对准罐壁。

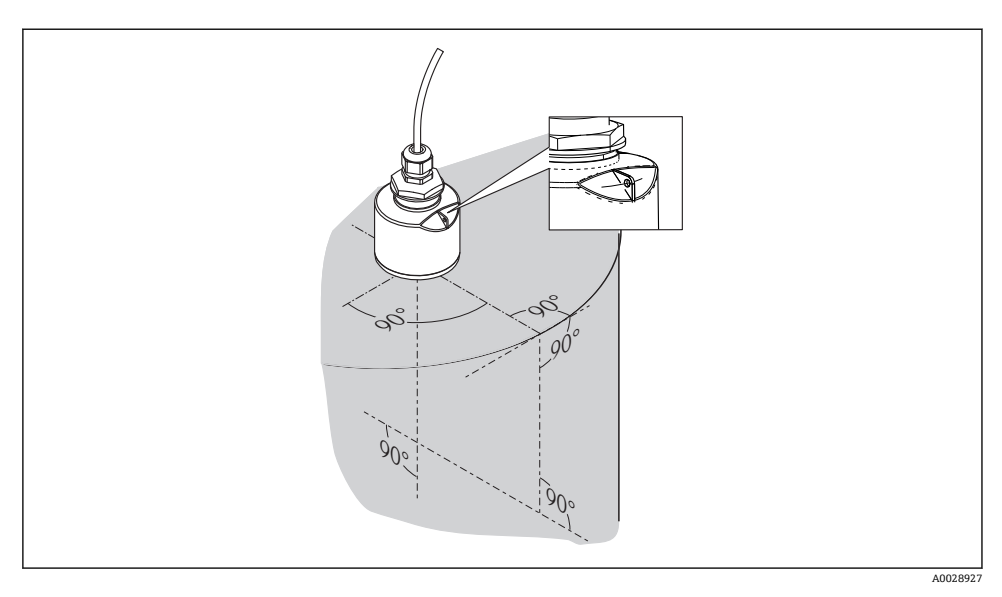

6 罐体中的传感器安装方向

### **7.1.5 波束角**

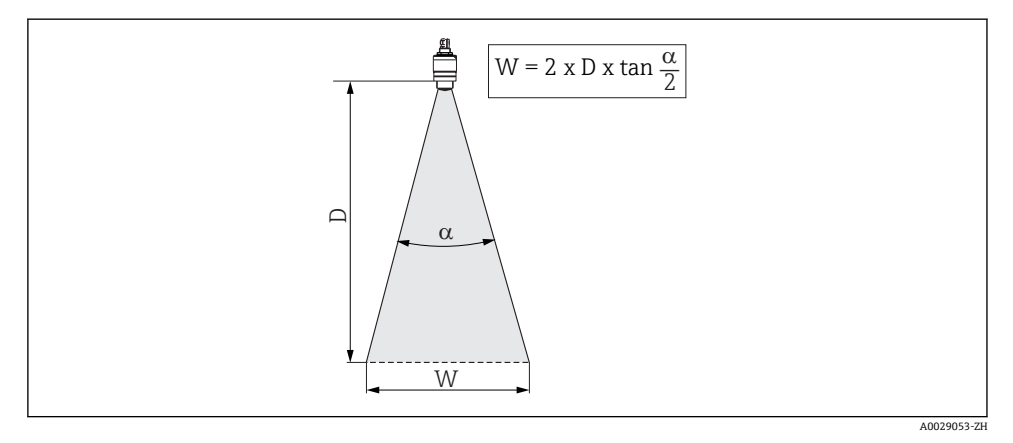

7 波束角(α)、距离(D)和波束宽度(W)的相互关系

波束角(**α**)是雷达波能量密度达到其最大值一半(3 dB 宽度)时的角度。微波会发射至信号波 束之外,且可以被干扰物反射。

波束宽度(**W**)取决于波束角(**α**)和测量距离(**D**)。

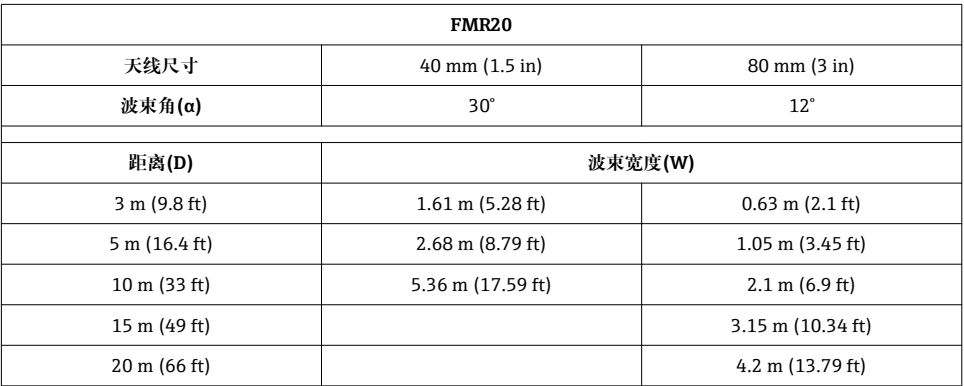

### **7.1.6 在塑料容器中测量**

容器外壁采用非导电性材料(例如:GRP)时, 微波也会被信号波束范围之外的干扰物反射 (例如:金属管道(1)、楼梯(2)、锅炉(3)等)。因此,在信号波束内禁止安装此类干扰物。详 细信息请咨询 Endress+Hauser 当地销售中心。

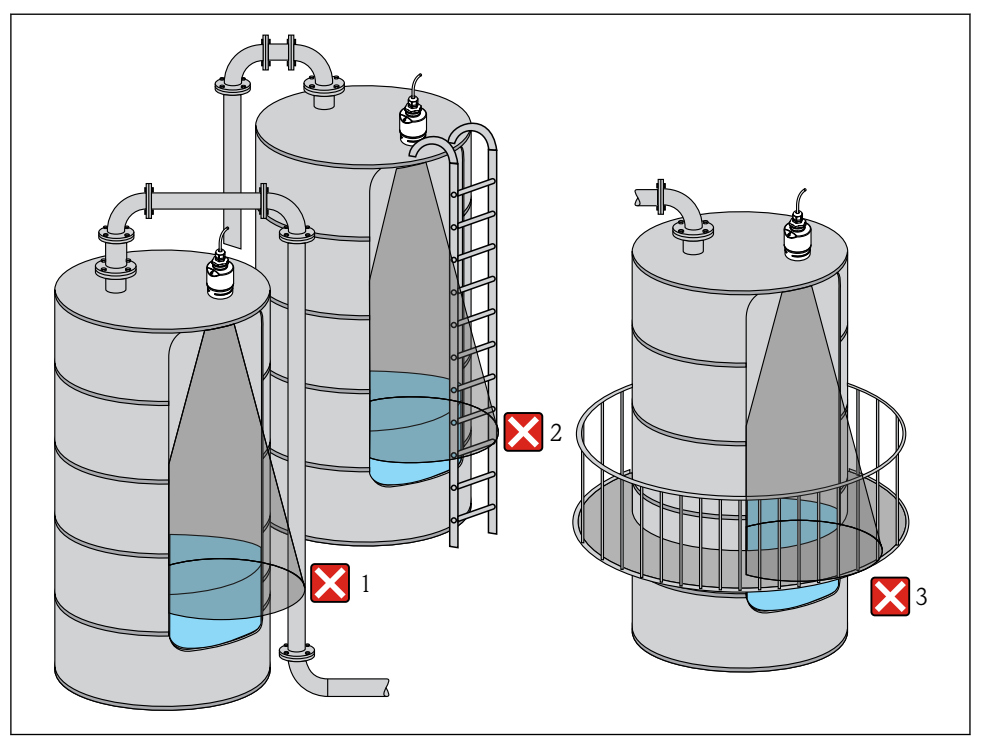

8 在塑料罐中测量

### **7.1.7 防护罩**

户外使用时,建议安装防护罩(1)。

A0029540

<span id="page-17-0"></span>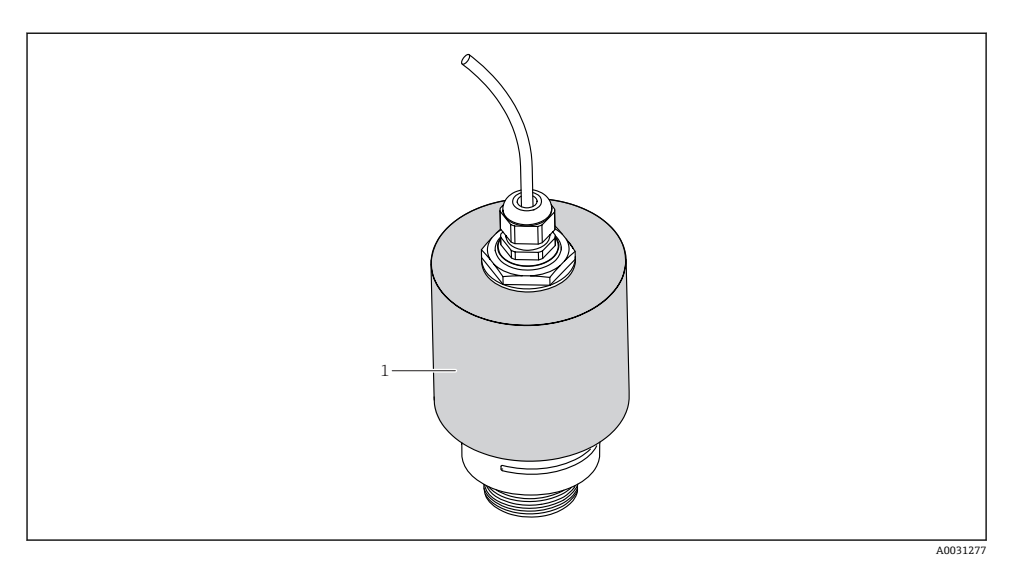

9 防护罩示意图,图例中已安装 40 mm (1.5")天线

防护罩可以随仪表一同订购(产品选型表:订购选项 620 "安装附件",选型代号 R1 "防  $\overline{\mathbf{f}}$ 护罩")。

此外也可以作为附件订购;订货号:52025686。

使用 40 mm (1.5 in)天线或 80 mm (3 in)天线时,传感器未完全被遮盖。

#### **7.1.8 安装浸没罩进行自由测量**

即使传感器完全浸没在介质中,浸没罩也能够确保准确分析最高液位分析。 在自由空间安装和/或存在浸没风险的应用中,建议使用浸没罩。

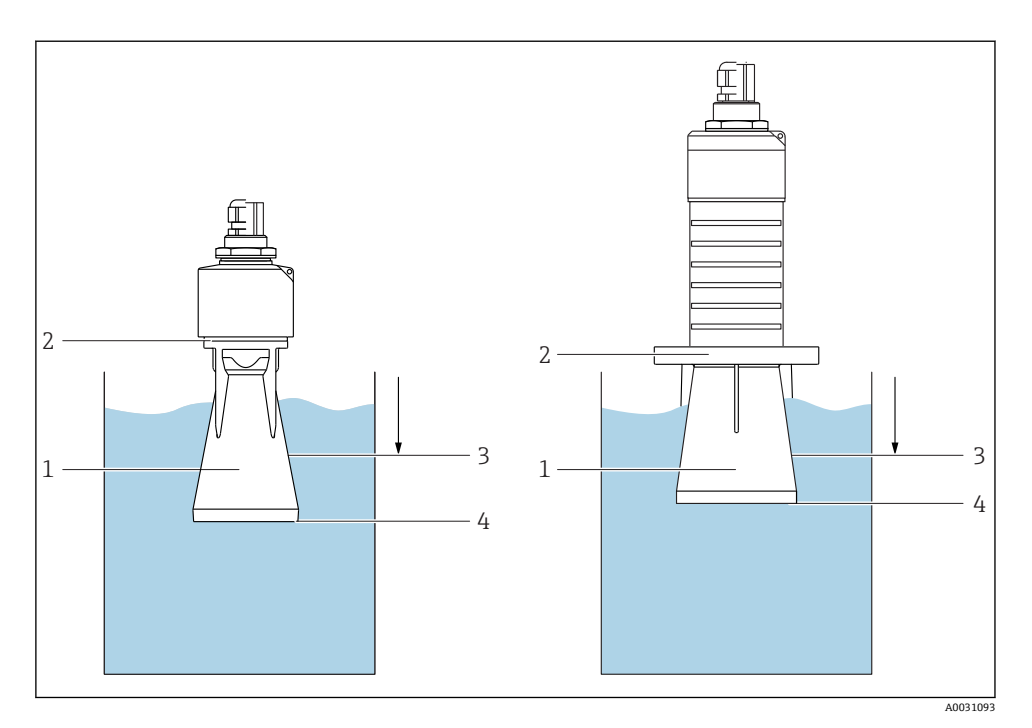

■ 10 浸没罩功能示意图

- 1 气穴
- 2 O 型圈(EPDM)
- 3 盲区距离
- 4 最高液位

**{ }** 安装 40 mm (1.5 in)天线的浸没罩, 金属 PBT-PC:

配套使用仪表:产品选型表中的订购选项 100 "过程连接(正面)",选型代号 WFE "ISO228 G1-1/2 螺纹"。

浸没罩可以随仪表一同订购。产品选型表:订购选项 620 "安装附件",选型代号 R7 "浸没罩,金属 PBT-PC,适用于带 G1-1/2 过程连接(前端)的 40 mm (1.5 in)天线"。 此外, 还可以作为附件订购; 订货号: 71325090。

安装 80 mm (3 in)天线的浸没罩,金属 PBT-PC:

配套使用仪表: 产品选型表中的订购选项 100 "过程连接(正面)", 选型代号 XRO "安装在用户端,不带法兰"。

浸没罩可以随仪表一同订购。产品选型表: 订购选项 620 "安装附件", 选型代号 R8 "浸没保护管,金属 PBT-PC,适用于 80 mm (3 in)天线"。

此外, 还可以作为附件订购; 订货号: 71327051。

浸没罩直接拧入至传感器上,通过 O 型圈(2)实现系统密封。传感器浸没在介质中时,浸没 罩中形成气穴(1),浸没罩末端直接检测最高液位(4)。由于浸没罩处于盲区距离(3)内,无 法进行多路回波分析。

#### **使用浸没罩时的盲区距离设置**

- ‣ 菜单路径:主菜单 → 设置 → 高级设置 → 盲区距离
	- 输入 100 mm (4 in)。

#### **7.1.9 使用安装支架安装(可调节)**

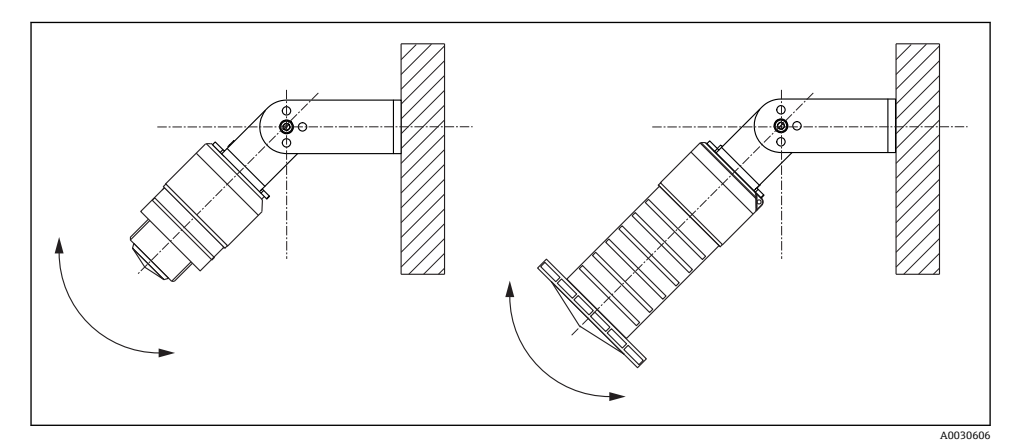

■11 使用安装支架安装(可调节)

- 可以进行壁式安装或罐顶安装。
- 使用安装支架定位天线位置, 使得天线垂直于介质表面安装。

### **注意**

#### **安装支架和变送器外壳间无导电连接。**

存在静电荷充电的风险。

- ‣ 将安装支架纳入当地等电势系统中。
- 安装支架可以随仪表一同订购(产品选型表: 订购选项 620 "安装附件", 选型代号 R3 "可调节安装支架,316L")。

此外, 还可以作为附件订购; 订货号: 71325079。

### **7.1.10 使用悬臂安装(可旋转)**

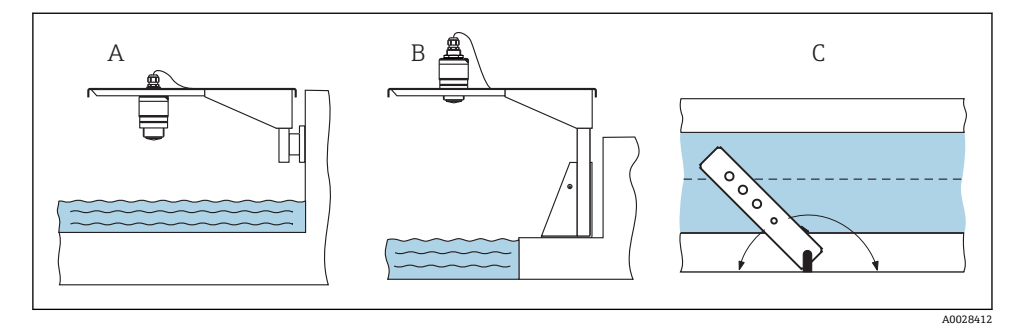

- 12 使用悬臂安装(可旋转)
- A 使用悬臂和墙装支架安装
- 
- B 使用悬臂和安装架安装<br>C 悬臂可以旋转(例如: 为 C 悬臂可以旋转(例如:为了使得传感器安装在水渠正上方)

### **7.1.11 安装后检查**

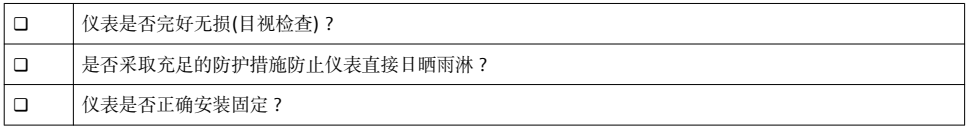

# <span id="page-21-0"></span>**8 电气连接**

## **8.1 电缆分配**

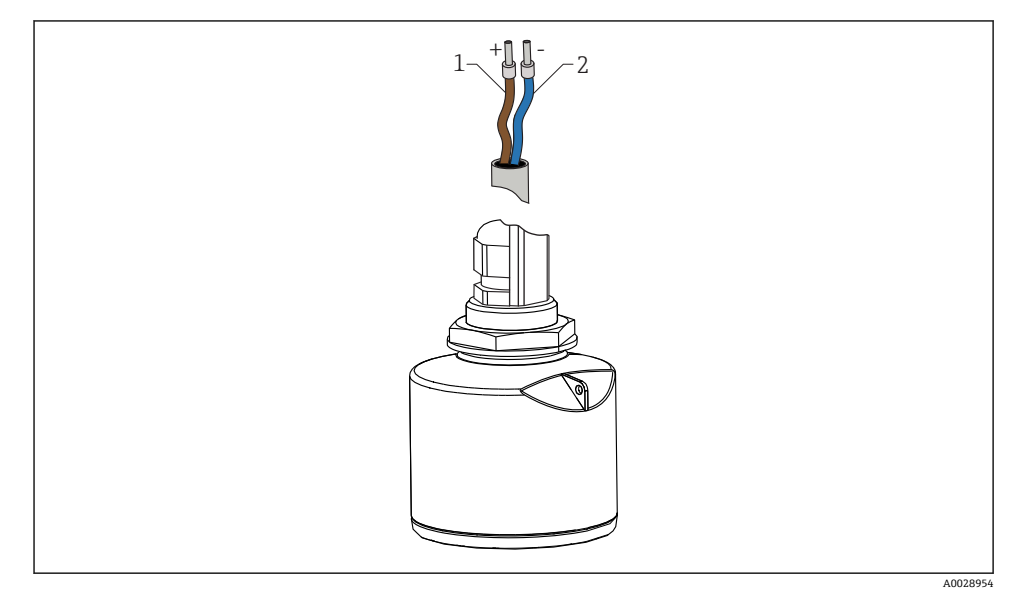

■13 电缆分配

1 正端, 棕色线

负端, 蓝色线

## **8.2 供电电压**

需要外接电源。

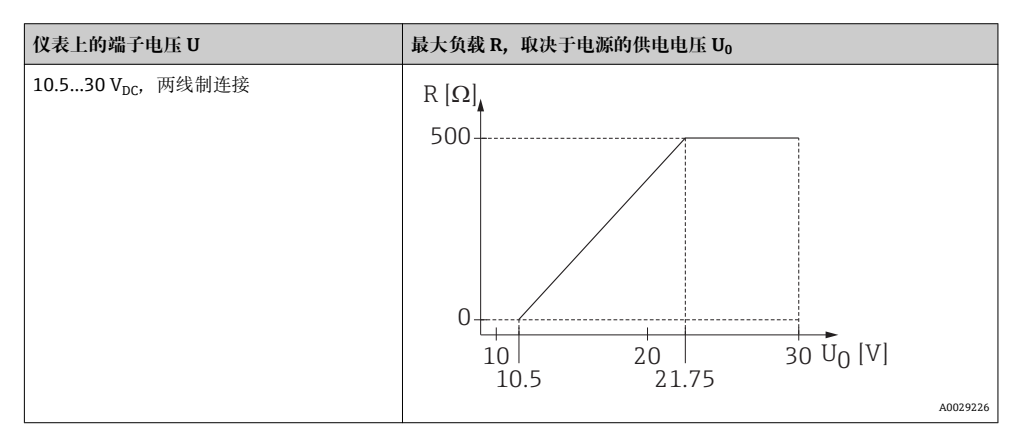

#### <span id="page-22-0"></span>**电势平衡**

无需采取其他措施确保电势平衡。

在危险区中使用仪表时,请遵守单独成册的《安全指南》(XA、ZD)中的安全指南要求。

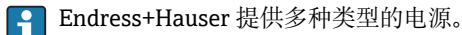

■ 使用电池操作

关闭传感器的 Bluetooth®无线通信功能可以延长电池的使用寿命。

 $\rightarrow$   $\triangleq$  42

## **8.3 连接**

#### **8.3.1 FMR20 (4…20 mA HART)**

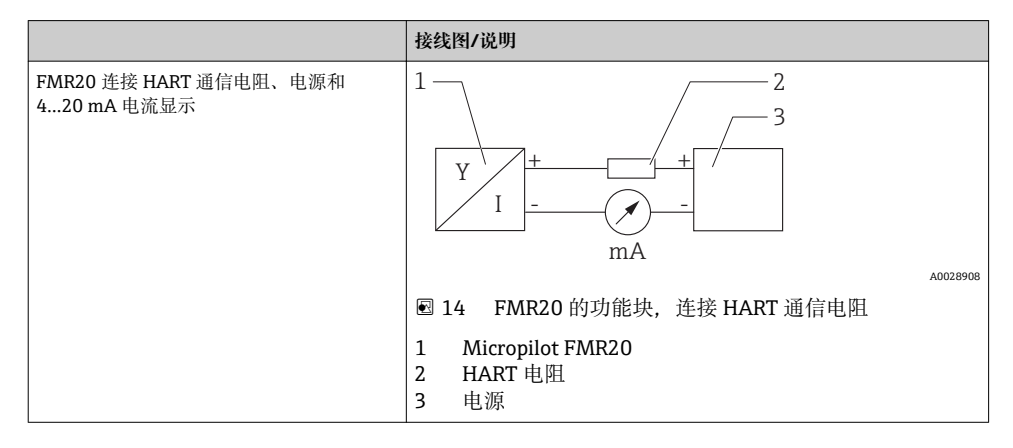

● 使用低阻抗电源时, 信号回路中必须始终连接 250 Ω HART 通信电阻。

#### **需要注意电压降:**

Max. 6 V, 使用 250 Ω 通信电阻时

H

#### **8.3.2 配备 RIA15 的 FMR20**

- RIA15 远程显示单元可以随仪表一同订购。  $\mathbf{f}$ 
	- **产品选型表中的订购选项 620 "安装附件":**
	- 选型代号 R4 "远程显示单元 RIA15, 非危险区, 现场型外壳"
	- 选型代号 R5 "远程显示单元 RIA15, 防爆区, 现场型外壳"

此外还可以作为附件单独订购,详细信息请参考《技术资料》TI01043K 和《操作手 册》BA01170K

过程显示单元 RIA15 由回路供电, 无需外接电源。

#### **需要注意电压降:**

- ≤1 V, 采用 4...20 mA 通信的标准型仪表
- ≤1.9 V. 采用 HART 通信
- 使用指示灯时需要再加上 2.9 V

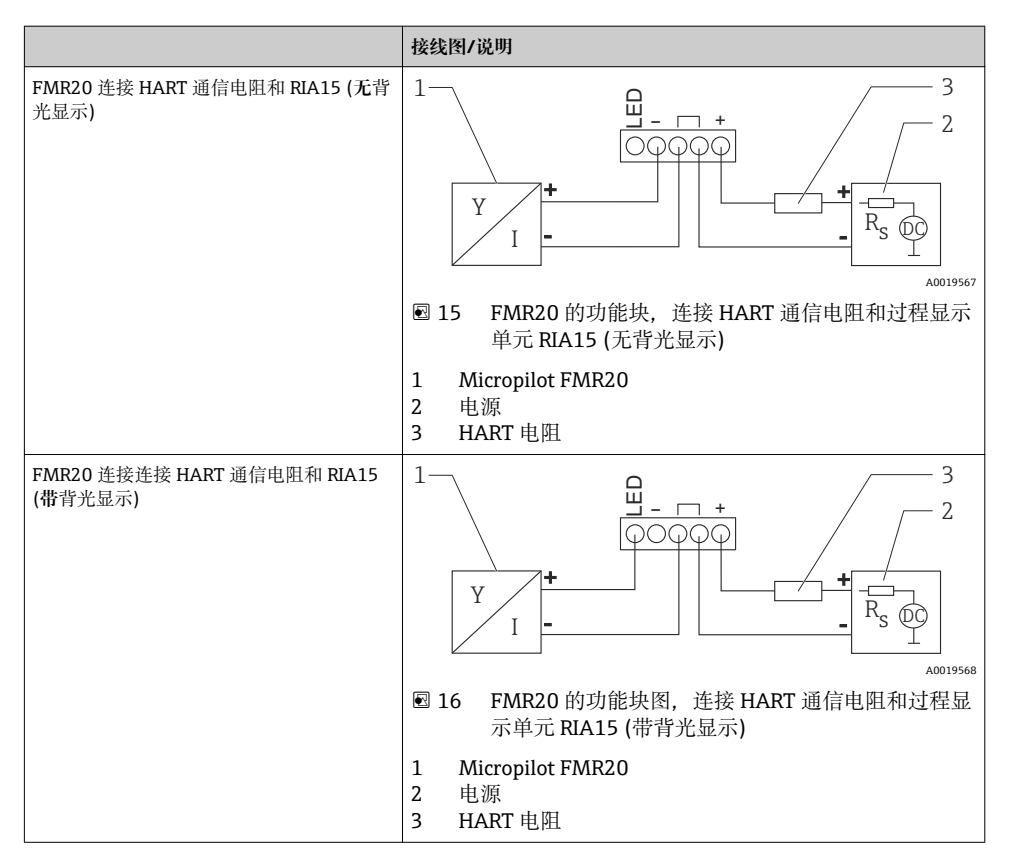

#### **8.3.3 FMR20,已安装 HART 通信电阻的 RIA15**

RIA15 中安装的 HART 通信模块可以随仪表一同订购。  $\mathbf{f}$ 

#### **产品选型表中的订购选项 620 "安装附件":**

- 选型代号 R6 "HART 通信电阻, 危险区/非危险区"
- 注意:最大**电压降**为 **7 V**。

此外还可以作为附件单独订购,详细信息请参考《技术资料》TI01043K 和《操作手 册》BA01170K

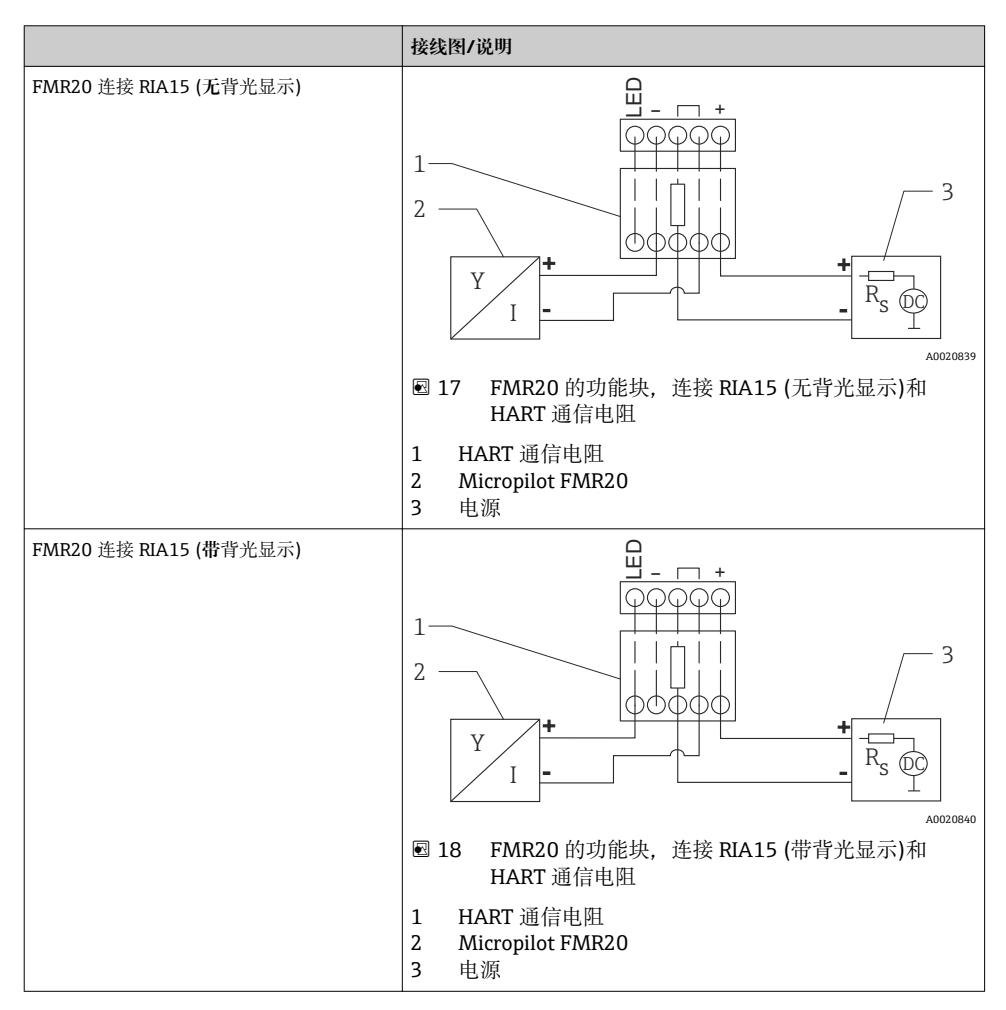

## <span id="page-25-0"></span>**8.4 连接后检查**

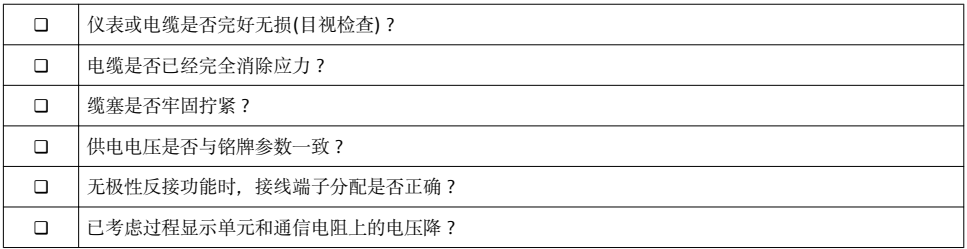

## <span id="page-26-0"></span>**9 可操作性**

## **9.1 操作方法**

- 4…20 mA HART
- ■引导式菜单, 提供调试工具中各个功能参数的简要说明
- 可选: SmartBlue (app), 采用 Bluetooth®无线技术

## **9.2 采用 Bluetooth®无线技术**

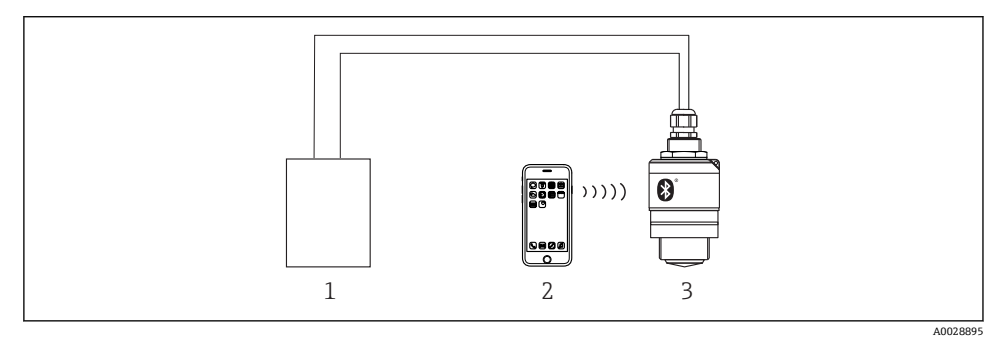

- 19 通过 Bluetooth®无线技术进行远程操作
- 1 变送器供电单元
- 2 智能手机/平台电脑,带 SmartBlue (app)<br>3 变送器, 采用 Bluetooth®无线技术
- 变送器,采用 Bluetooth®无线技术

## <span id="page-27-0"></span>**9.3 通过 HART 通信**

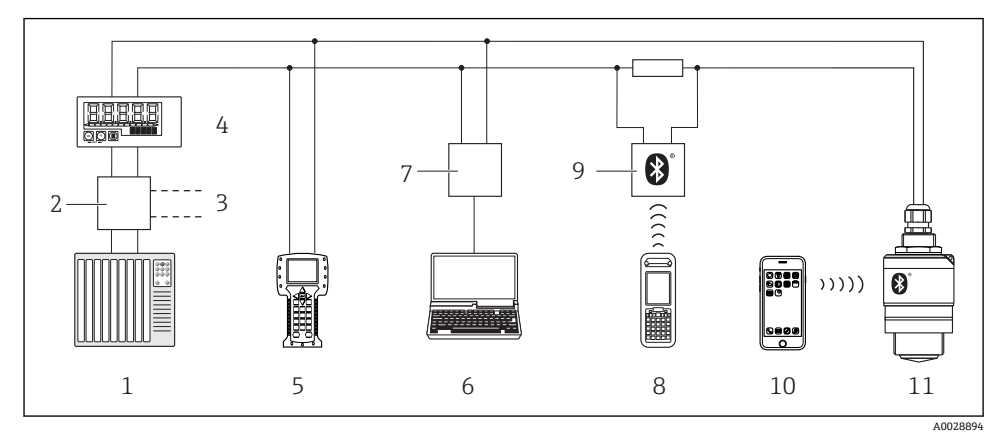

■ 20 通过 HART 通信进行远程操作

- 1 PLC (可编程逻辑控制器)
- 2 变送器供电单元,例如:RN221N (含通信电阻)
- 3 连接 Commubox FXA195 和手操器 375、475
- 4 回路供电的过程显示单元 RIA15
- 5 475 手操器
- 6 安装有调试工具的计算机(例如:FieldCare、DeviceCare、AMS 设备管理器、SIMATIC PDM)
- 7 Commubox FXA195 (USB)
- 8 Field Xpert SFX350/SFX370
- 9 VIATOR, 使用 Bluetooth®无线调制解调器
- 10 智能手机/平板电脑, 带 SmartBlue (app)
- 11 变送器,采用 Bluetooth®无线技术

## **10 调试和操作**

### **10.1 安装检查和功能检查**

启动测量点之前,请确保已完成所有最终检查。

## **10.2 通过 SmartBlue (app)进行操作和设置**

SmartBlue 的下载方式: Android 设备在 Google Play Store 中下载、iOS 设备在 iTunes Store 中下载, 或者直接联系恩德斯豪斯销售中心。

扫描 QR 码可以直接进入 app:

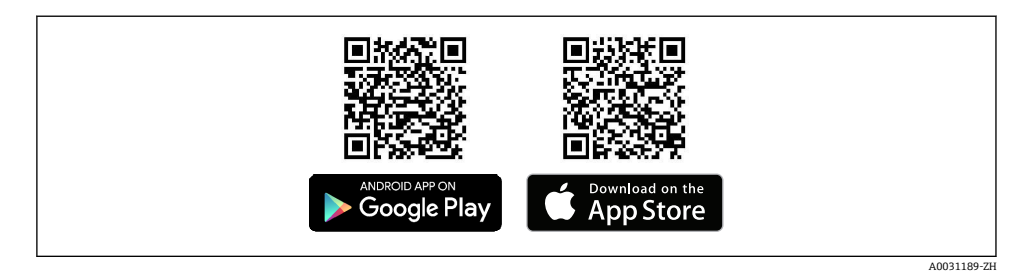

■ 21 下载链接

**系统要求**

- iOS 设备: iPhone 4S 或 iOS9.0 以上版本、iPad2 或 iOS9.0 以上版本、iPod Touch 5 系列 产品或 iOS9.0 以上版本
- Android 设备:Android 4.4 KitKat 以上版本和 Bluetooth® 4.0
- 1. 下载并安装 SmartBlue。
- 2. 启动 SmartBlue。

 $\overline{\phantom{a}}$ 

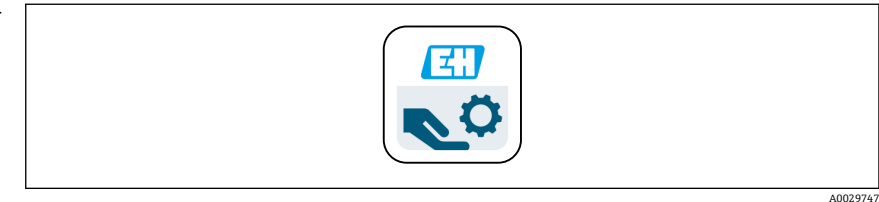

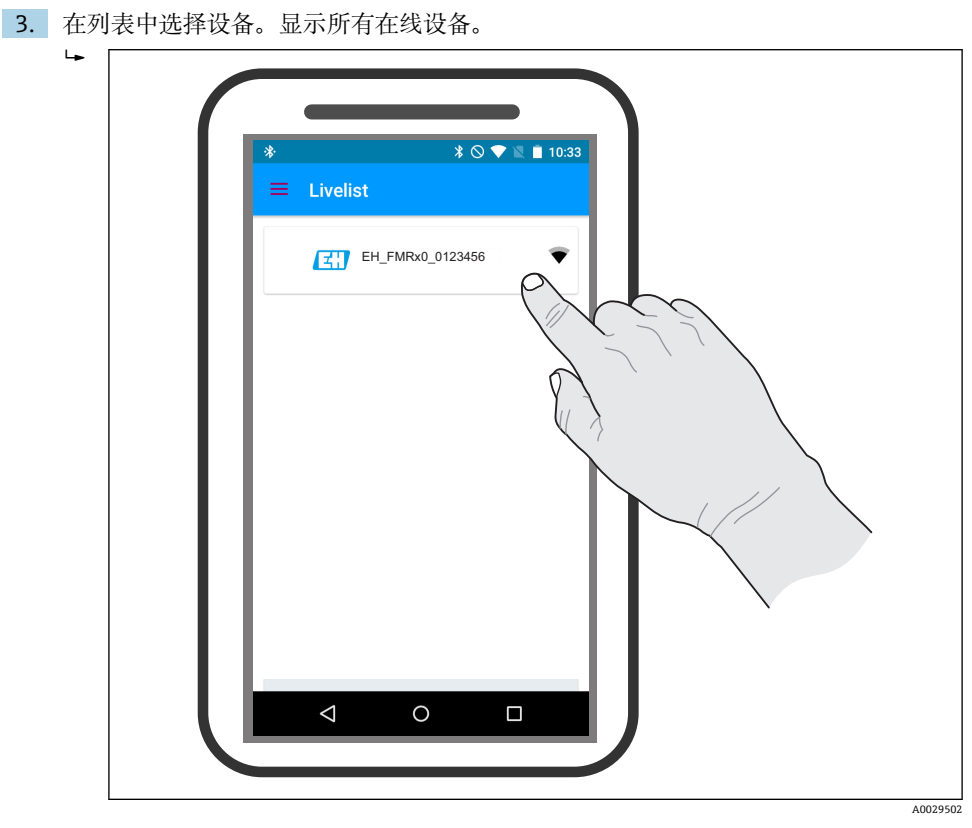

■ 22 在线设备列表

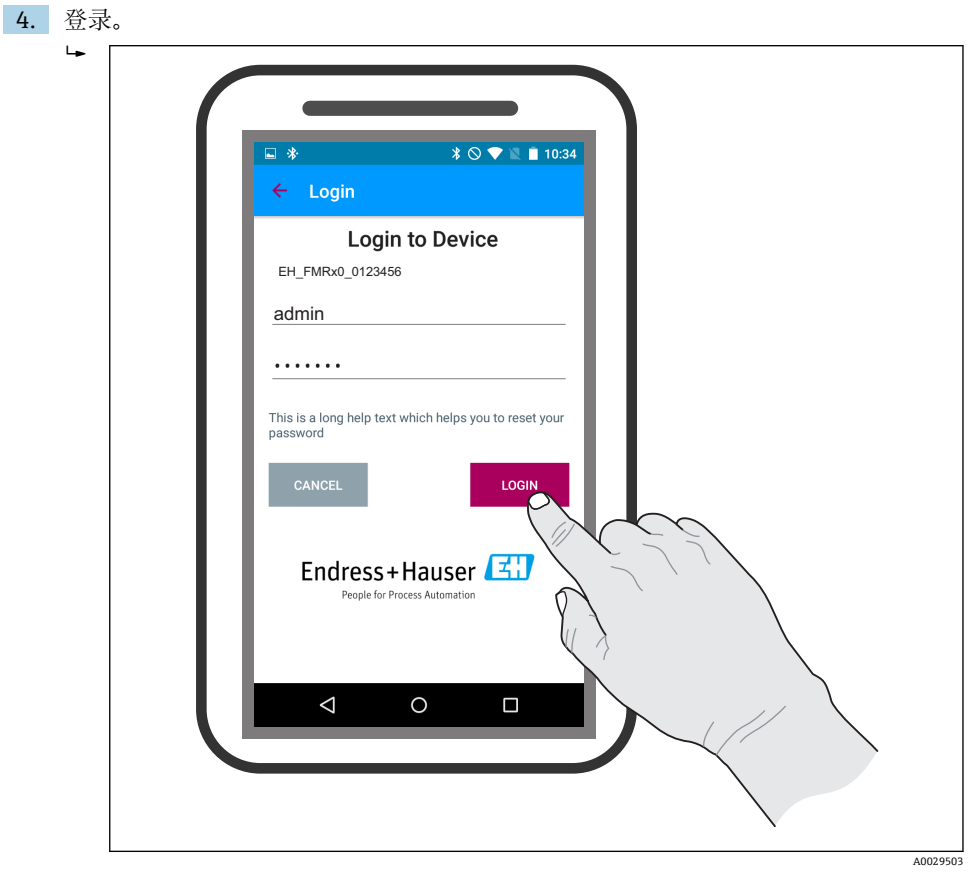

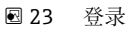

- 5. 输入用户名(admin)。
- 6. 输入初始密码(设备序列号)。
- 7. 首次登录成功后更改密码。

8. 划动屏幕可以在显示界面中添加其他显示信息(例如:主菜单)。

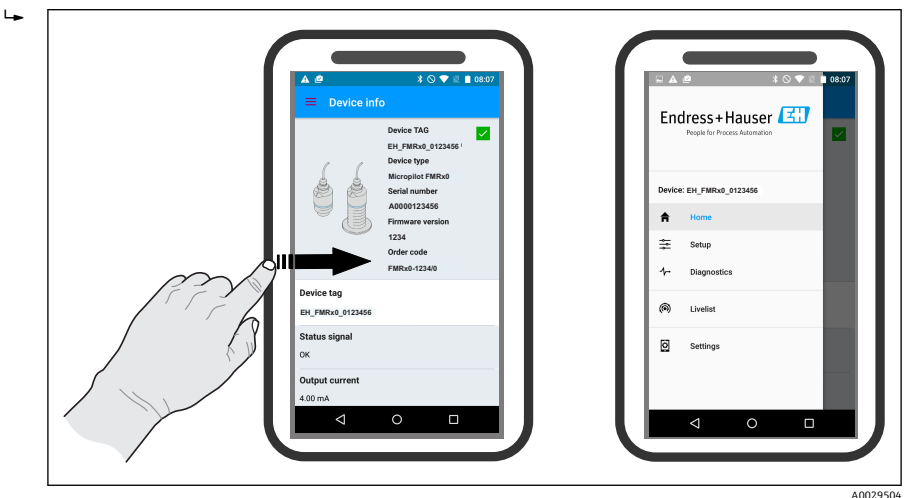

24 主菜单

可以显示和记录包络线  $\overline{\mathbf{f}}$ 

**除了包络线,还可以显示下列数值:**

- D:距离
- L:物位
- A:幅值
- 截图保存显示区域(缩放功能)
- 视频保存未经缩放的完整区域。

还可以通过智能手机或平板电脑发送包络线(视频文件)。

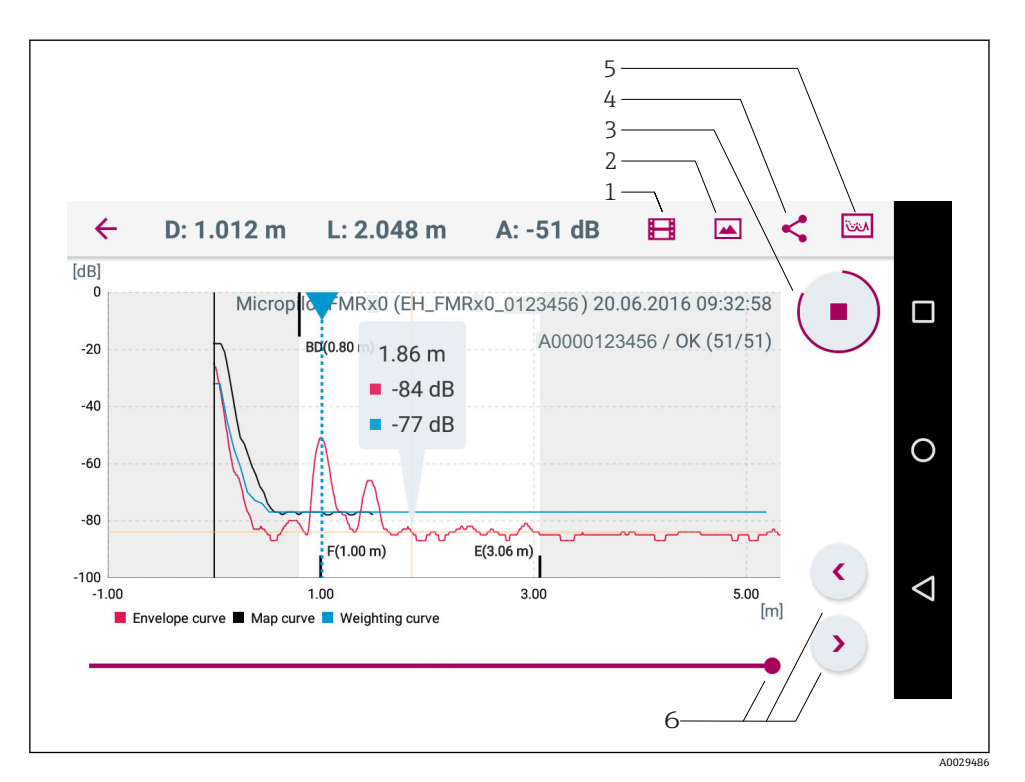

#### 25 Android 界面

- 1 记录视频<br>2 生成截图
- 2 生成截图<br>3 启动/停止
- 3 启动/停止视频记录
- 4 发送视频
- 5 进入抑制菜单
- 6 在时间轴上移动时间

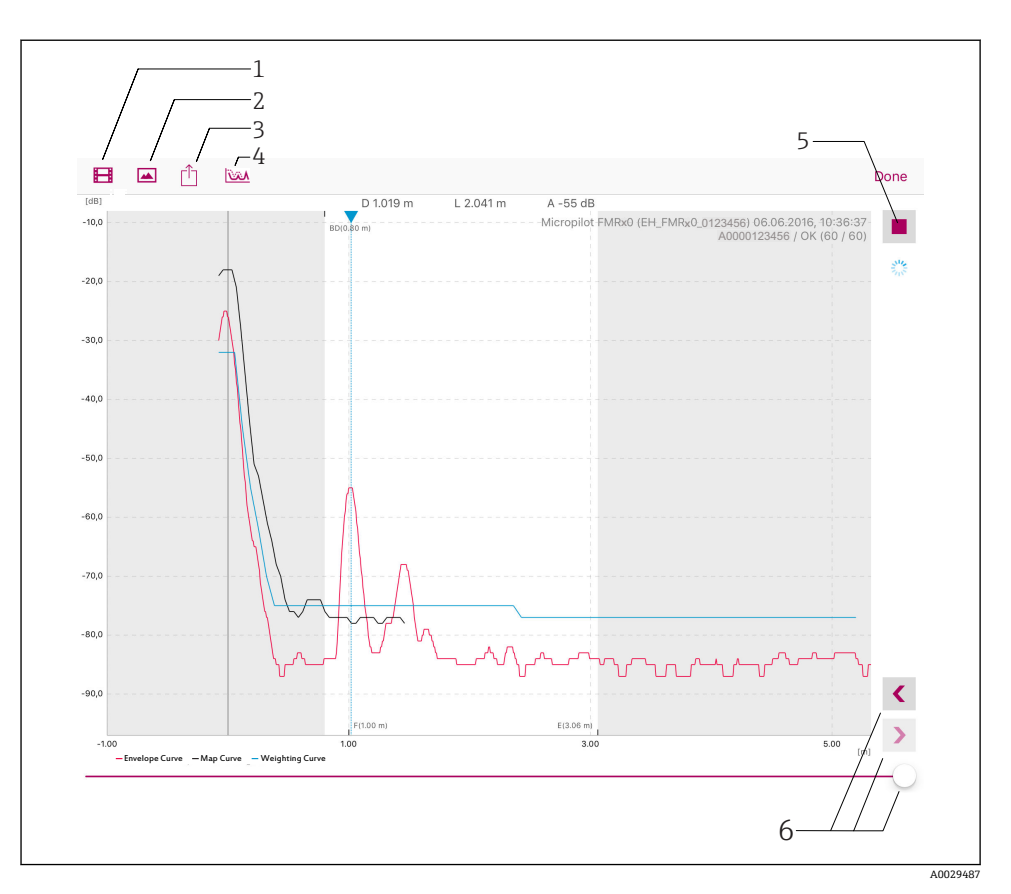

■ 26 iOS 界面

- 1 记录视频<br>2 生成截图
- 生成截图
- 发送视频
- 4 进入抑制菜单<br>5 启动/停止视频
- 启动/停止视频记录
- 在时间轴上移动时间

## <span id="page-34-0"></span>**10.3 通过 HART 通信实现系统集成**

### **10.3.1 设备描述文件(DD)概述**

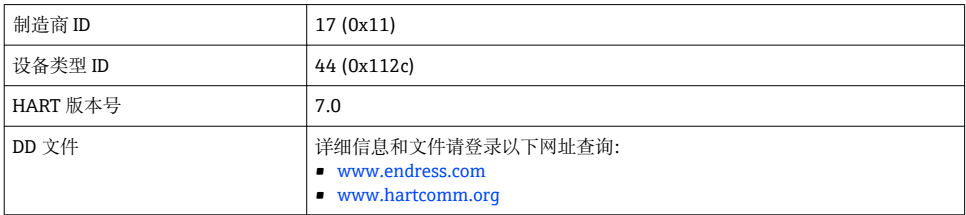

## **10.3.2 HART 通信测量变量**

下列测量值分配给 HART 变量:

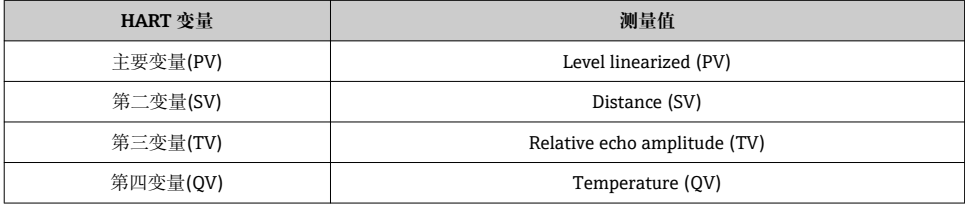

### <span id="page-35-0"></span>**10.4 通过 RIA15 进行操作和设置**

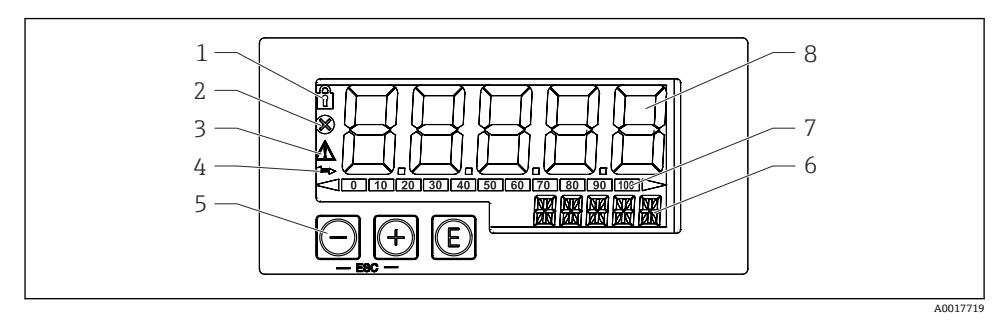

图 27 过程显示单元的显示和操作部件

- 1 图标:操作菜单锁定
- 2 图标:错误
- 3 图标:警告
- 4 图标:HART 通信
- 5 操作按键:"-"、"+"、"E"
- 6 14 段单位/位号显示
- 7 棒图指示量程下限和量程上限
- 8 5 位 7 段测量值显示,数字高度为 17 mm (0.67 in)

通过外壳前面板上的三个操作按键操作仪表。通过 4 位用户密码可以锁定仪表设置。在设 置锁定状态下,选择操作参数时显示屏上出现挂锁图标。

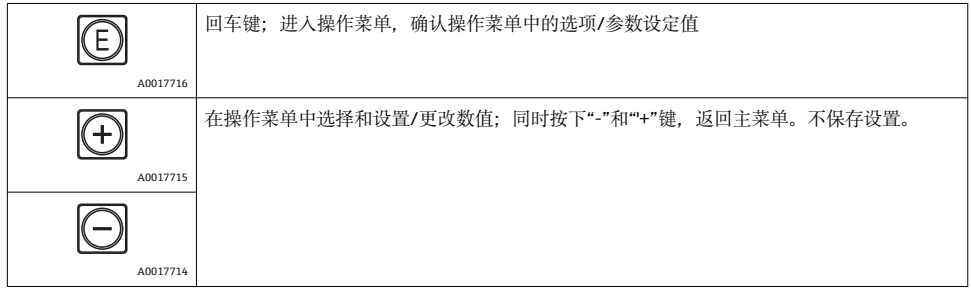

#### **10.4.1 操作功能**

过程显示单元的操作功能分列在下列菜单中。各个参数和设定值的详细信息请参考"调试"章 节中。

通过用户密码锁定操作菜单时,各个菜单和参数均可显示,但不能被修改。必须输入  $\vert \cdot \vert$ 用户密码才能更改参数。显示单元只能显示 7 段数字, 无法显示字符。因此, 数字参 数的操作步骤与文本参数的操作不同。仅包括数字参数时,操作位置采用 14 段显示, 设置参数采用 7 段显示。输入密码后,按下"E"键进行编辑。操作位置包含文本参数 时,操作位置仅在最初采用 14 段显示。再次按下"E"键,设置参数采用 14 段显示。输 入密码后, 按下"E"键进行编辑。

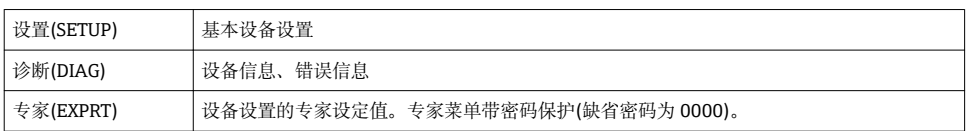

#### **10.4.2 工作模式**

过程显示单元具有两种不同的工作模式:

■ 4…20 mA 模式: 在此模式中,过程显示单元安装在 4…20 mA 电流回路中,测量传输电流。基于电流值进 行变量计算,量程限定值以 5 位数字显示在液晶显示屏上。此外,还能同时显示单位和 棒图。在此工作模式中,测量值对应 0...100 %。 • HART 模式:

显示单元由电流回路供电。 FMR20 可以在"物位设置"菜单中调节 (参考操作菜单)。显示测量值对应距离测量值;使 用线性化功能时,对应百分比值。 HART 通信基于主站/从设备原理工作。 在 HART 回路中,过程显示单元可以设置为主站或从设备(缺省设置)。用作主站时,仪表 读取并显示测量仪表中的过程值。 在 HART 模式中,过程显示单元最多可以显示多变量测量设备的四个设备参数, 分别为 主要变量(PV)、第二变量(SV)、第三变量(TV)和第四变量(QV)。此类变量均为测量值的占 位符,可以通过 HART 通信读取。

通常,传感器是从设备,仅当主设备发出命令后才会传输信息。HART 回路中同时最 多安装两台 HART 主设备。使用 HART 主设备时需要区分主要主设备(例如: 分布式控 制系统)和第二主设备(例如:测量设备现场操作的手操器)。回路中/网络中的两台主设 备不能是相同类型,例如:他们不能都是"第二主设备"。在网络中安装第三台 HART 主设备时,必须关闭其他主设备中的一台主设备;否则,网络会发生冲突。过程显示 单元(RIA15)用作"第二主设备"时,另一台"第二主设备" (例如:手操器)加入网络中, 一旦检测到存在另一台"第二主设备",设备中断 HART 通信。交替显示错误信息 C970 "多台主设备冲突"和"---"。此时不显示测量值。设备离开 HART 回路 30 s 后, 重新尝 试建立 HART 通信。一旦从网络中拆除另一台"第二主设备",设备继续通信,重新显 示传感器/动作器的测量值。

#### **10.4.3 操作菜单**

上电后:

▶ 按下3罐两次。

显示"物位"菜单

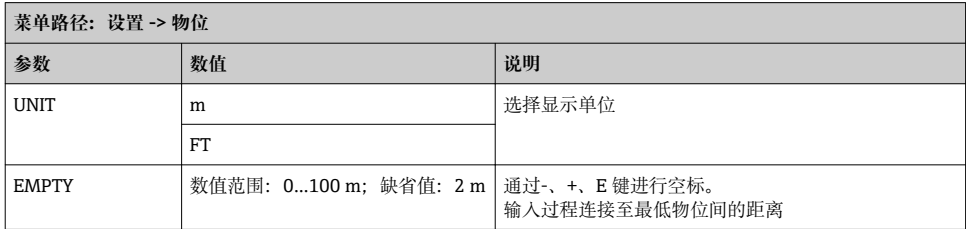

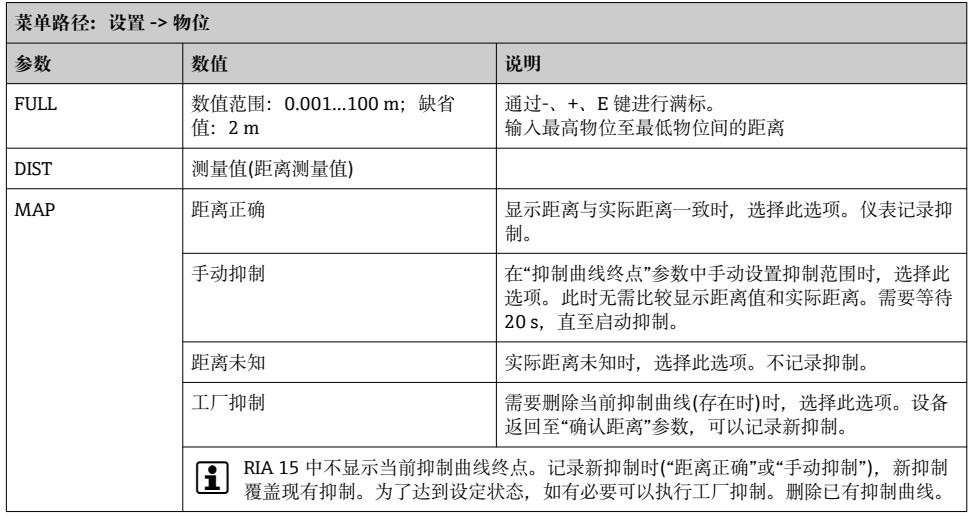

通过下列操作菜单设置百分比显示。因此,选择"模式"参数=> 4...20 和"单位"参数=> %

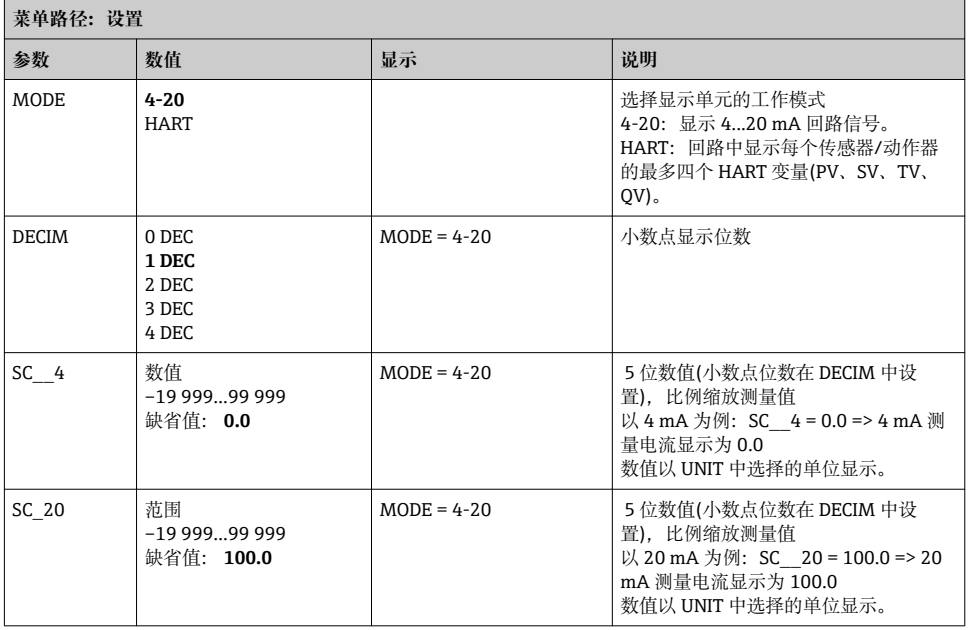

<span id="page-38-0"></span>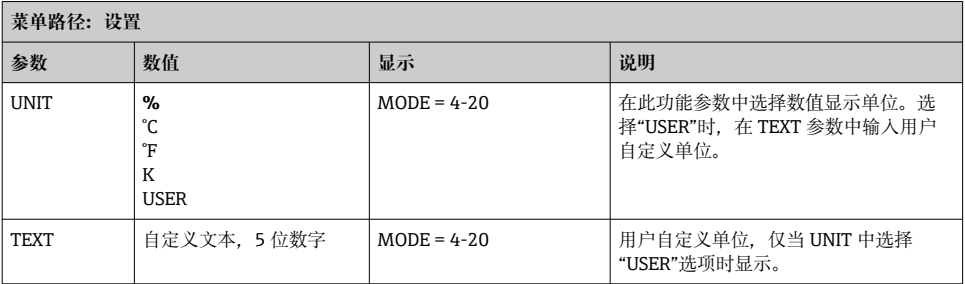

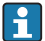

其他设置必须通过 FieldCare、DeviceCare 或 SmartBlue 设置, 例如: 线性化。

详细信息请参考 RIA15 的《操作手册》BA01170K。 m

### **10.5 通过调试工具进行液位测量设置**

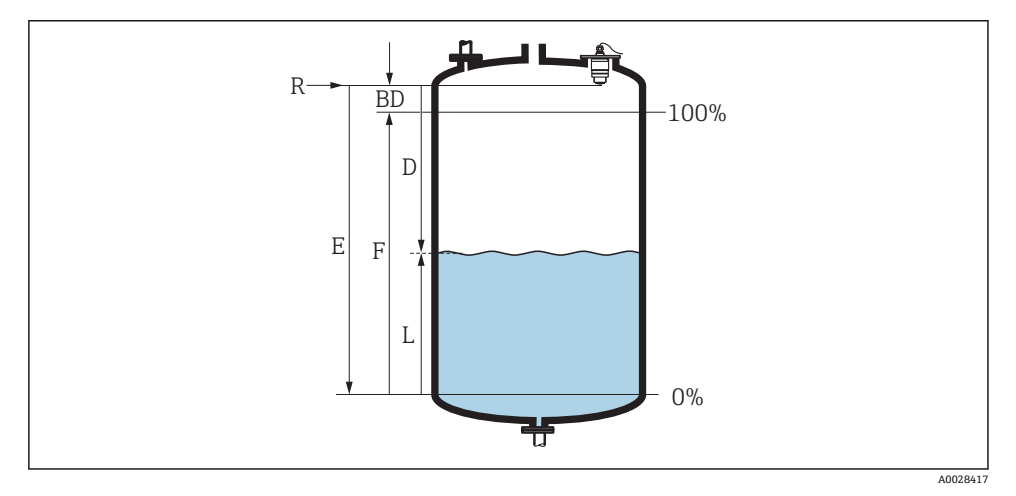

28 液位测量的设置参数

- R 测量参考点
- D 距离
- L 物位<br>E 空标
- 空标 (零点)
- F 满标 (=满量程)
- BD 盲区距离

1. 菜单路径: 设置→设备位号 输入设备位号

- 2. 菜单路径: 设置→距离单位
	- ► 洗择距离计算的长度单位
- 3. 菜单路径: 设置→ 空标

设置空标距离 E (参考点 R 至最低液位间的距离)

4. 菜单路径:设置 → 满标

设置满标距离 F (量程:最高液位-最低液位)

- 5. 菜单路径: 设置→距离
	- 显示距离 D,基于参考点(法兰下边缘/传感器的螺纹底部)的当前测量值至液位
- 6. 菜单路径: 设置 → 物位
	- 显示液位测量值 L
- 7. 菜单路径: 设置 → 信号强度
	- 显示分析回波的信号强度
- 8. 菜单路径: 设置→距离调整
	- 比较显示距离值和当前值,用于启动干扰回波抑制
- 9. 菜单路径: 设置 → 抑制距离
	- 通过此参数确定记录新抑制的距离
- 10. 菜单路径: 设置→ 当前抑制距离
	- 显示已记录抑制的距离

#### **10.5.1 百分比显示液位值(%)**

基于满标/空标和设定 4…20 mA 输出信号,4 mA 液位值(空标)和 20 mA 液位值(满标)可以 直接设置为长度单位。

基于满标可以比例计算标准液位信号,例如:0…100 %液位。0 %和 100 %的两个基本数值 可以直接分配给 4 mA 和 20 mA 模拟量输出值。

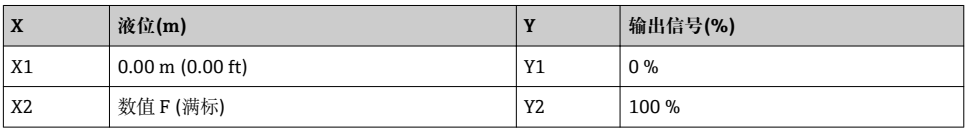

#### **通过 DeviceCare 或 FieldCare 设置**

- 1. 菜单路径: 设置→ 高级设置 ► 洗择线性化表
- 2. 打开线性化表
- 3. X1 = 设置 0 %对应液位值(m / ft)
- 4. X2 = X1 = 设置 100 %液位值(m / ft)
- 5. 确认线性化表

### **通过 SmartBlue 设置**

- 1. 菜单路径: 主菜单 → 设置 → 高级设置 → 线性化类型 选择线性化表
- 2. 打开线性化表
- 3. X1 = 设置 0 %对应液位值(m / ft)
- 4. X2 = 设置 100 %对应液位值(m / ft)
- 5. 开启线性化表

### <span id="page-41-0"></span>**10.6 数据访问 - 安全性**

#### **10.6.1 通过 FieldCare / DeviceCare 中的访问密码实现软件锁定**

设置参数可以通过访问密码实现写保护(软件锁定)。

‣ 菜单路径:设置 → 高级设置 → 管理员 → 设置访问密码 → 确认密码

输入的密码不得为"0000"和最近一次使用的密码。

一旦定义了访问密码,只有当在**输入访问密码** 参数中输入访问密码后,写保护模式才能切 换至维护模式。工厂设定值未更改或输入 0000 时,设备处于维护模式且其设置参数**不**受写 保护, 随时可以被修改。

#### **10.6.2 通过 FieldCare / DeviceCare 解锁**

▶ 菜单路径: 设置 → 高级设置 → 输入访问密码

#### **10.6.3 通过 SmartBlue 中的访问密码实现软件锁定**

设置参数可以通过访问密码实现写保护(软件锁定)。

‣ 菜单路径:设置 → 高级设置 → 管理员 → 管理员 1 → 设置访问密码 → 确认密码 输入的密码不得为"0000"和最近一次使用的密码。

一旦定义了访问密码,只有当在**输入访问密码** 参数中输入访问密码后,写保护模式才能切 换至维护模式。工厂设定值未更改或输入 0000 时,设备处于维护模式且其设置参数**不**受写 保护, 随时可以被修改。

#### **10.6.4 通过 SmartBlue 解锁**

‣ 菜单路径:设置 → 高级设置 → Zugriffsrechte Bediensoftware → 输入访问密码

#### **10.6.5 Bluetooth®无线技术**

#### **通过 Bluetooth®无线技术进行信号传输,是经 Fraunhofer 研究所测试的加密方法(第三方 机构)。**

- 没有 SmartBlue App, 设备无法被 Bluetooth®无线技术识别
- 仅建立**一个**传感器和**一台**智能手机或平板电脑之间的点对点连接。
- Bluetooth®无线接口可以在 SmartBlue、FieldCare 和 DeviceCare 中关闭

#### **关闭 Bluetooth®无线技术接口**

- ▶ 菜单路径: 设置 → 通信 → 蓝牙调试 → 蓝牙模式
	- 关闭 Bluetooth®无线技术接口。"Off"位置关闭 app 远程访问。

#### **重新打开 Bluetooth®无线技术接口**

Bluetooth®无线技术接口关闭时,可以通过 FieldCare / DeviceCare 随时重新打开

▶ 菜单路径: 设置 → 通信 → 蓝牙调试 → 蓝牙模式

打开 Bluetooth®无线技术接口。"On"位置打开 app 远程访问。

完成下列步骤后,可以重新打开 Bluetooth®无线技术接口:

1. 接通设备电源

- ← 等待 10 min 后, 打开 2 min 时间窗口
- 2. 在此时间窗口中,使用 SmartBlue (app)可以重新打开 FMR20Bluetooth®无线技术接 口
- 3. 菜单路径: 设置 → 通信 → 蓝牙调试 → 蓝牙模式
	- 打开 Bluetooth®无线技术接口。"On"位置打开 app 远程访问。

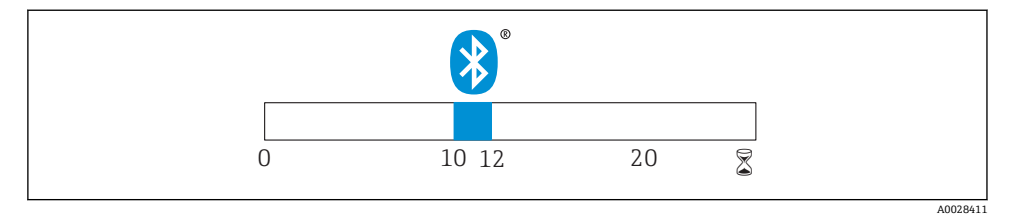

■ 29 Bluetooth®无线技术恢复步骤的时间进度; 时间; min

#### **10.6.6 锁定 RIA15**

使用 4 位数字用户密码可以锁定设备设置

详细信息请参考 RIA15 的《操作手册》BA01170K

# <span id="page-43-0"></span>**11 补充文档资料**

登陆 Endress+Hauser 公司网站的下载区,可以下载下列文档资料: www.endress.com →资料下载

### **11.1 标准文档资料**

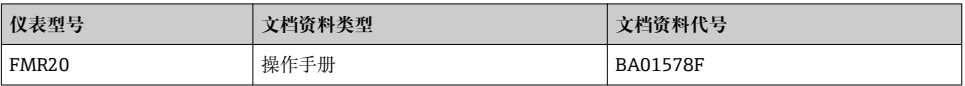

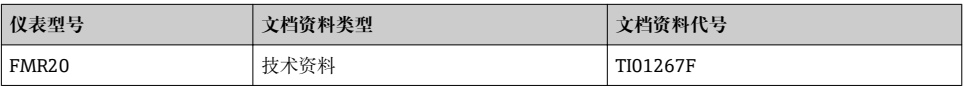

### **11.2 补充文档资料**

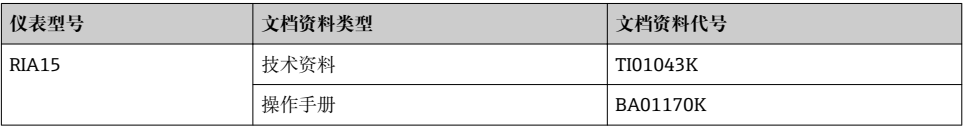

## **11.3 《安全指南》(XA)**

取决于认证类型, 仪表包装中提供下列《安全指南》(XA)。《安全指南》是整套《操作手 册》的组成部分。

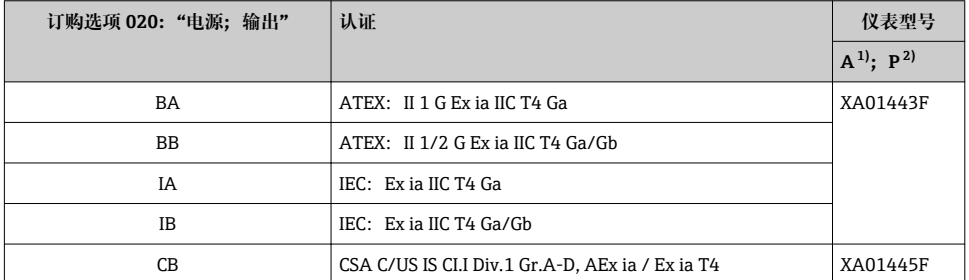

1) 两线制连接; 4...20 mA HART<br>2) 两线制连接: 4...20 mA HART

2) 两线制连接;4...20 mA HART /Bluetooth®

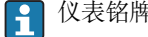

仪表铭牌上标识有相应《安全指南》(XA)文档资料代号。

www.addresses.endress.com

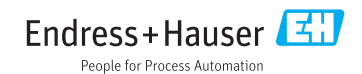